### **ePREP for Nursing Facilities**

Charles Choh (AHS)

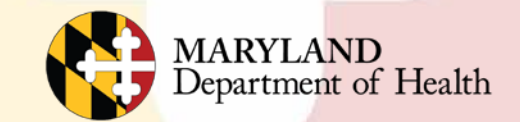

# **Welcome to ePREP!**

**ePREP** stands for **e**lectronic **P**rovider **R**evalidation and **E**nrollment **P**ortal. Here are some of the Benefits of using ePREP:

- Applications can be filled out electronically instead of by paper Easier/Quicker to fill out Only the necessary fields for the type of application are generated Shorter processing times
- Access to your Maryland Medicaid information (now called an Account in ePREP)

You can see the status of your account (Active, Suspended or Inactive)

You can see your affiliations

You can see all of your demographic information

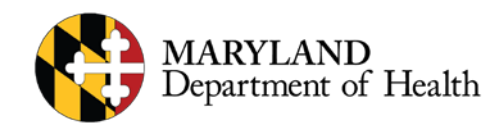

## **Overview**

#### This Webinar will cover the following:

- Helpful Resources
- User Profiles
- Business Profiles
- Application Types
- How to add an addendum
- Where to find an addendum
- **Disclosures**
- Changes of Ownership
- Signing an Application
- Checking the Status of an Application

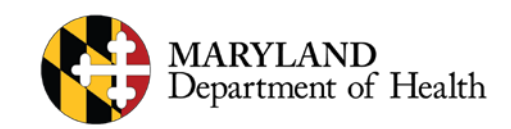

# **Helpful Resources**

- There are two main resources you can use to learn all about ePREP and how to use it:
- Maryland Medicaid's ePREP Website
- Maryland Medicaid has created a website with documents, checklists and webinars that will help you with ePREP

• health.maryland.gov/eprep

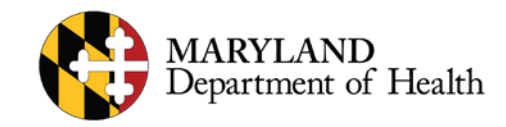

# **Helpful Resources Cont.**

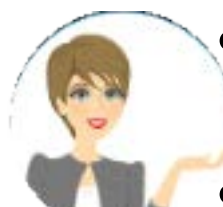

#### • **Resources within ePREP**

- *Lucy* Your enrollment buddy and guide appears on most pages to give you helpful information.
- *Lucy Hover Help* When you click on or hover over a action item (textbox, drop down, Radio button), Lucy will pop up again with more information on what and how to enter information
- *In Context Tutorials* If you see a filmstrip icon you can click on it to view a short 3 to 5 minute video explaining what needs to be done .

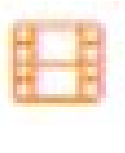

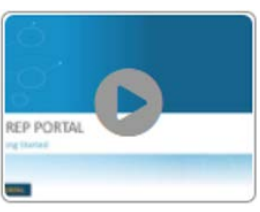

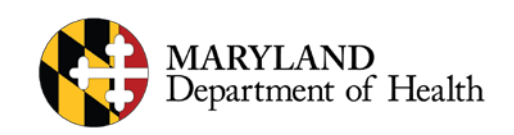

#### **ePREP Terminology – Profiles, Roles, and Accounts**

- **User Profile:** Your individual username, used to log in to ePREP.
- **Business Profile:** A centralized environment that houses your enrolled Medicaid entity accounts and applications. A user may have access to one or more business profiles.
- **Account:** ePREP record for an enrolled provider, associated with a single NPI, provider type, practice location, and entity Medicaid (MA) number.
- Linking: Connecting your Business Profile to an existing account so that you can view and manage it.

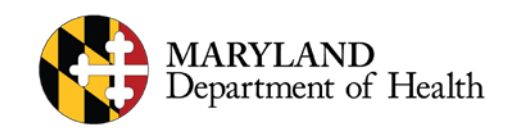

# **ePREP Application Types**

- **Application Types**
	- **Supplemental:** A change in a provider's account information or required documenting, such as correspondence address or an updated professional license.
	- **Change of Ownership (CHOW):** Application to add a new Tax Identification Number (TIN) or Employment Identification Number (EIN) to Business Information form.
	- **Inpatient New Facility:** Application to enroll an inpatient new facility to Maryland Medicaid.
	- **Disenrollment:** An application to stop being part of Maryland Medicaid. Started from the Accounts screen when viewing active accounts. An example of when to create a disenrollment application, will be if a facility intends to stop being part of Maryland Medicaid, or shutdown.

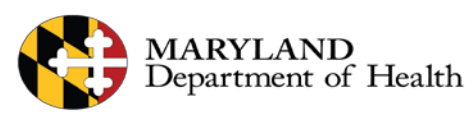

## **ePREP Application Types Cont. Revalidation**

- Application to renew your Medicaid enrollment every 5 years
- Scheduled automatically in ePREP when they are due. You may only submit a reval when you receive a notification that it is time to do so.
- You will receive a printed reval notification in the mail for your initial notification. After your ePREP account is set up, you will receive electronic reval notifications.

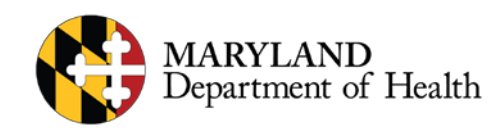

## First things first: Let's start by Signing Up

#### **NE OPREP PORTAL**

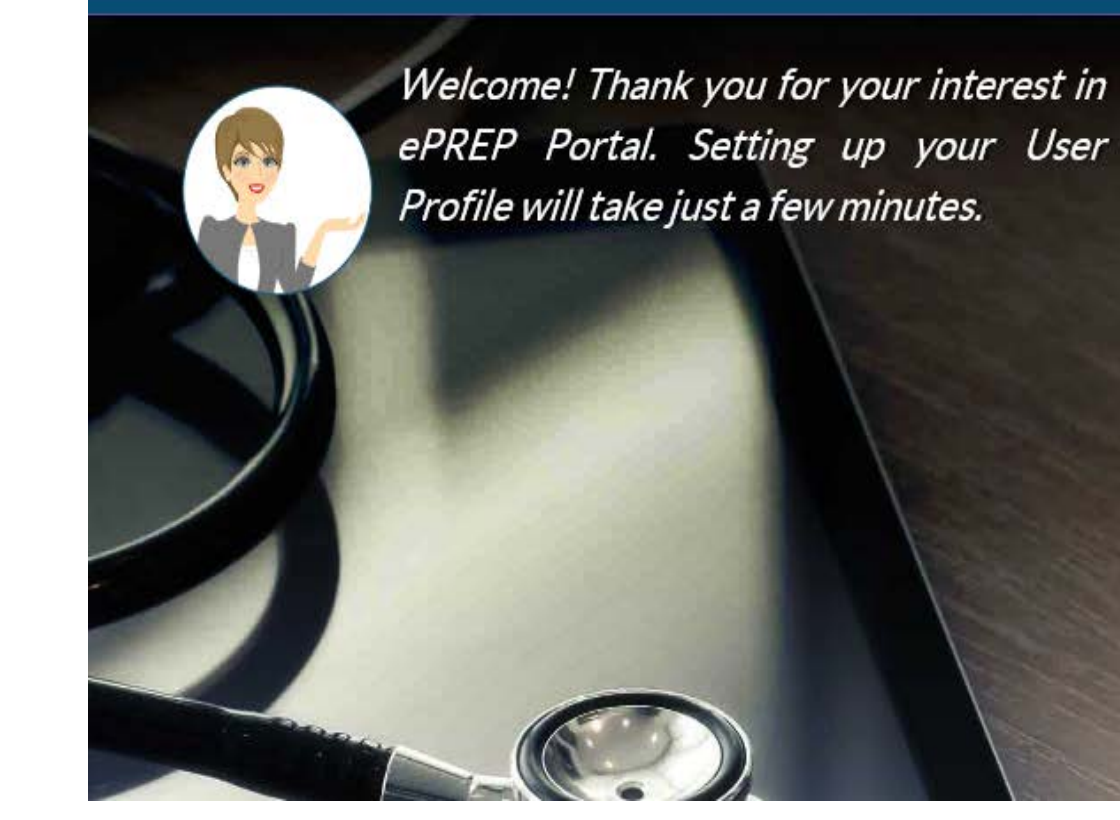

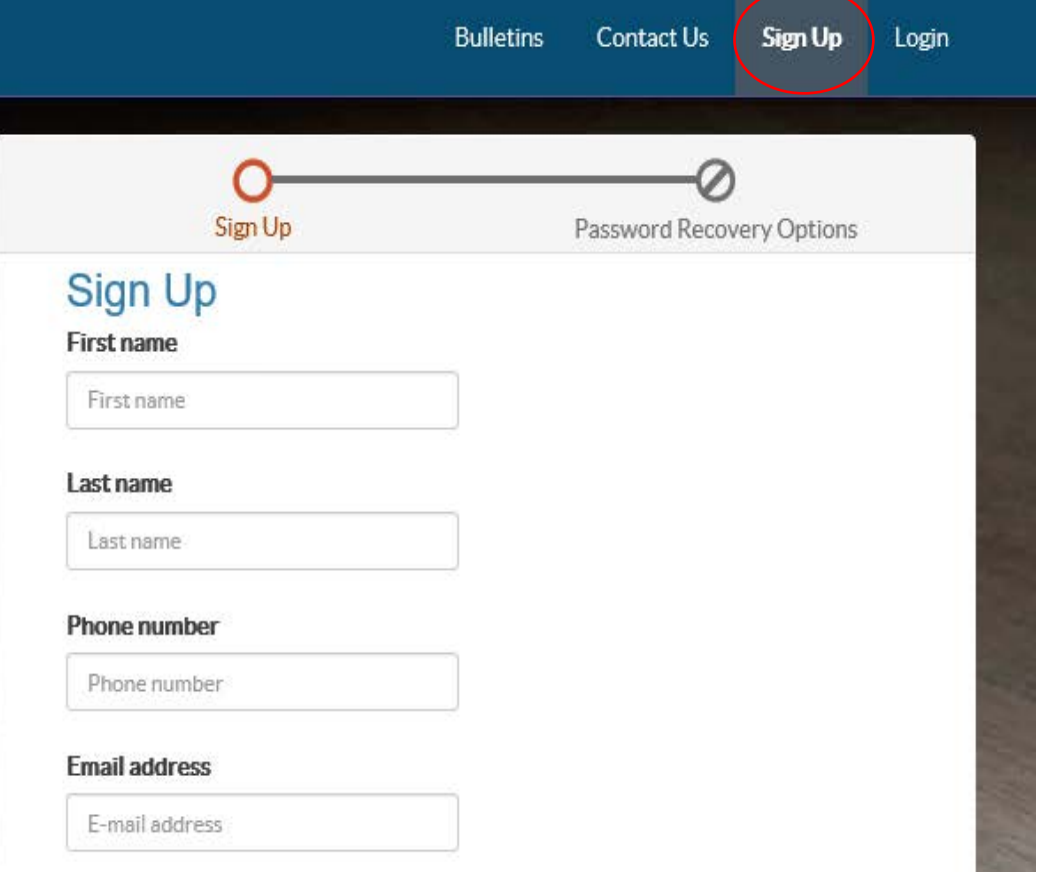

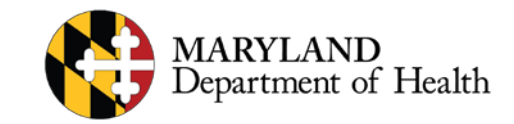

## **Password Recovery**

#### **WE CPREP PORTAL**

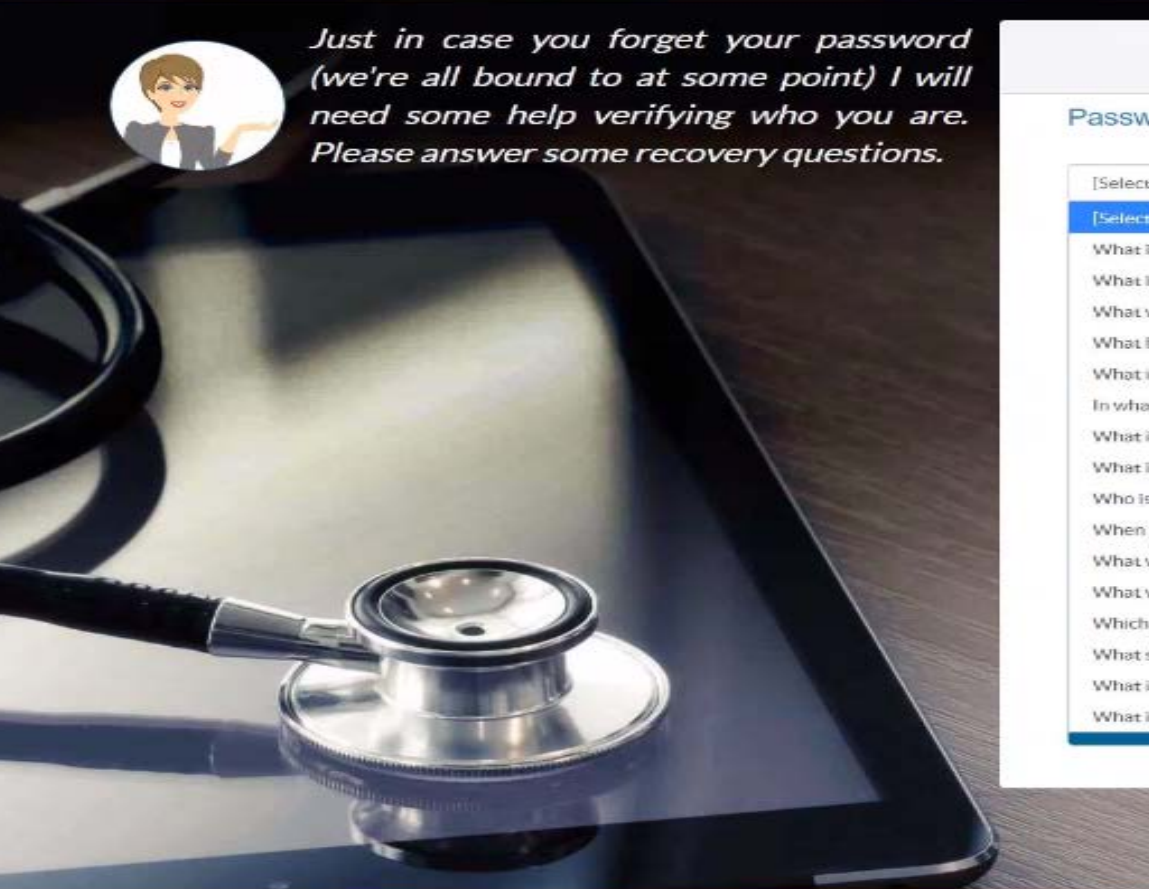

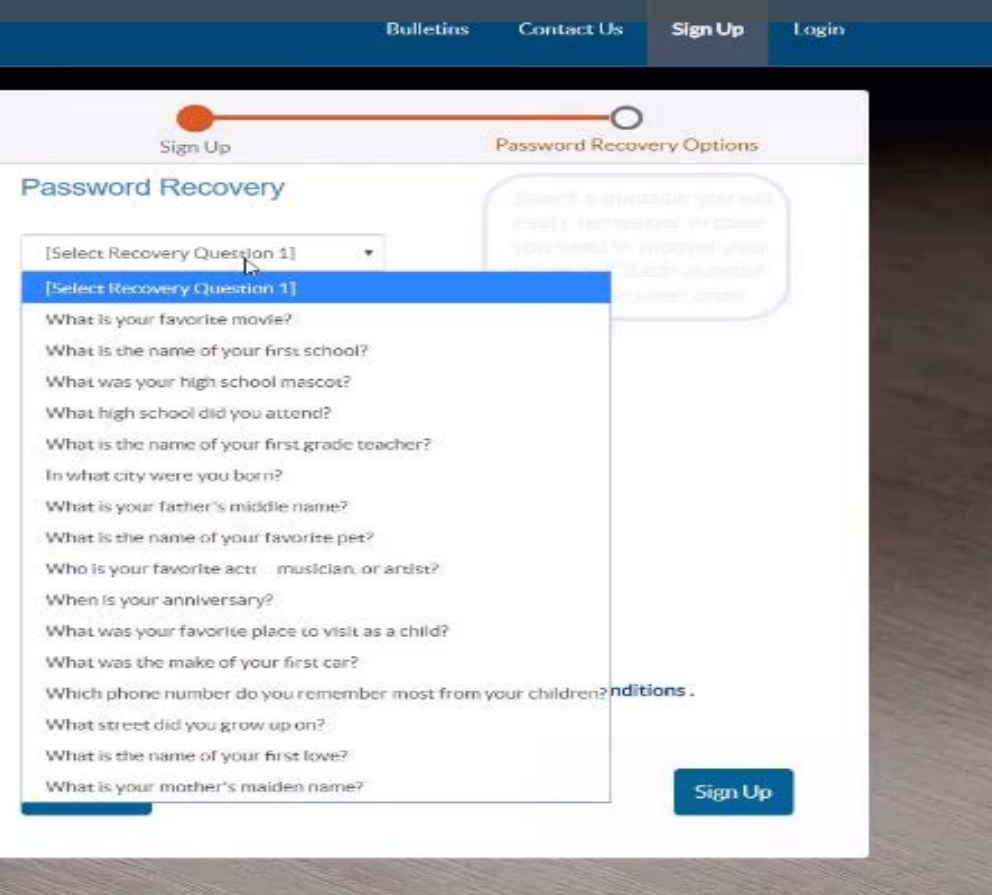

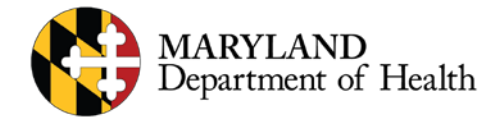

# **Password Recovery Cont.**

#### **WE CPREP PORTAL**

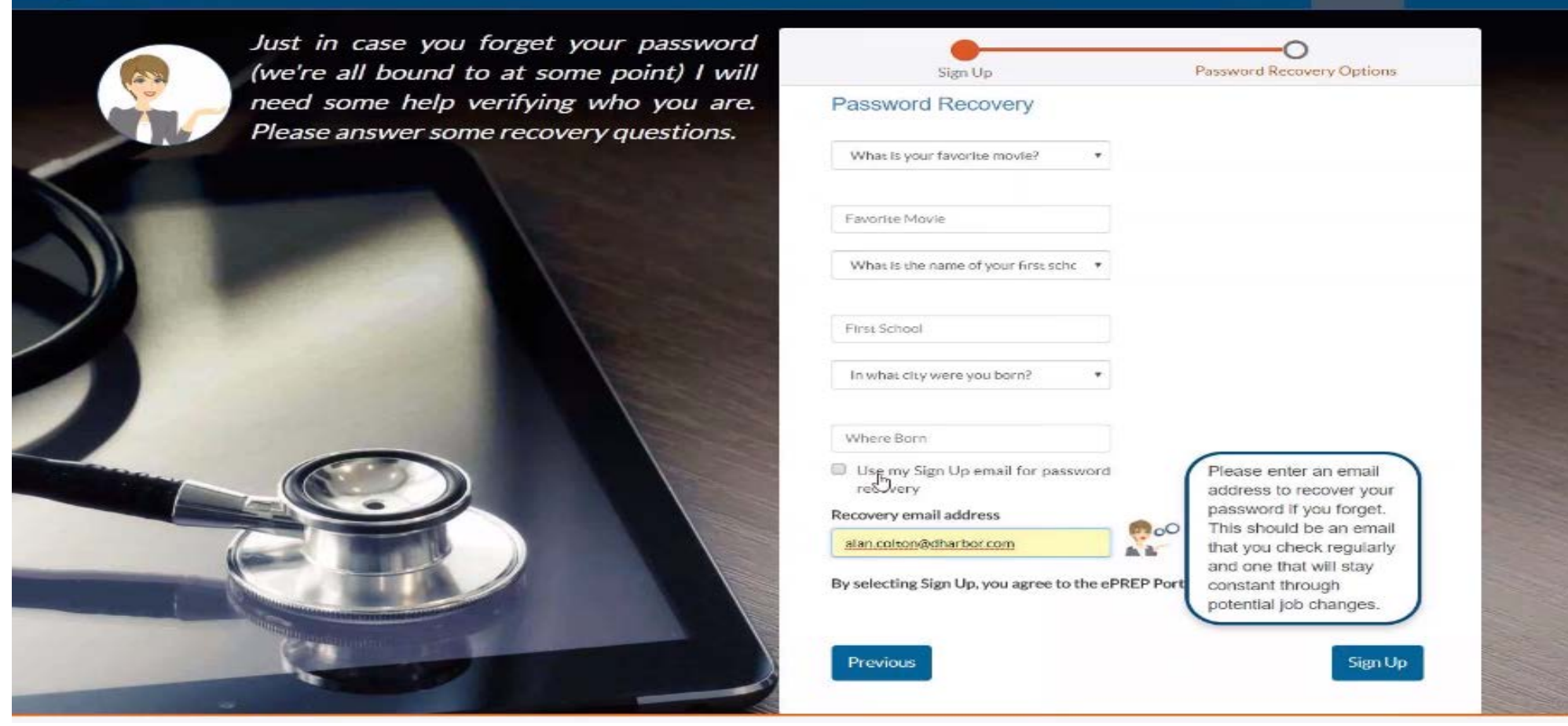

**Bulletins** 

**Contact Us** 

Sign Up

Login

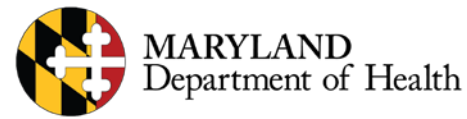

#### **Email Activation**

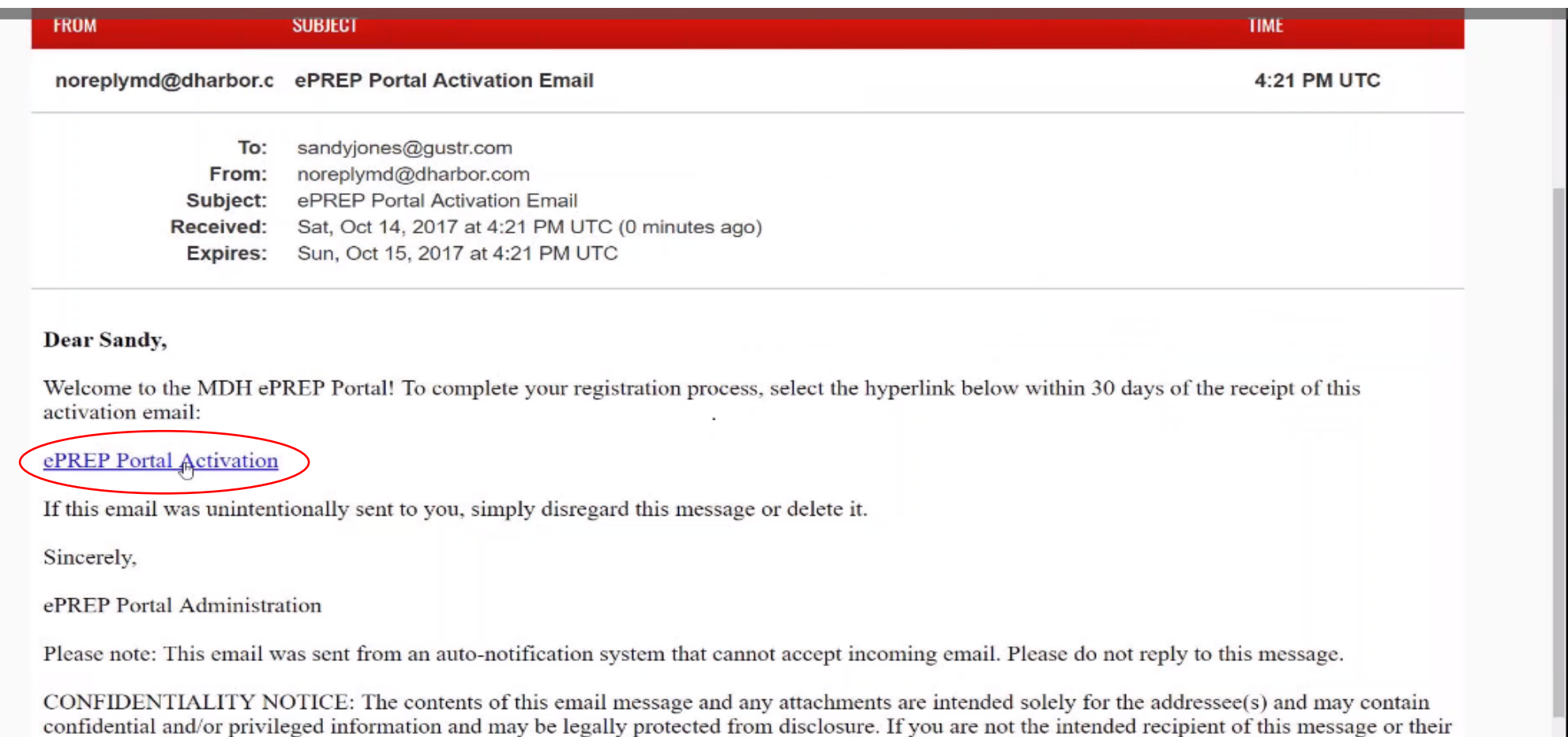

agent, or if this message has been addressed to you in error, please immediately alert the sender by reply email and then delete this message and any

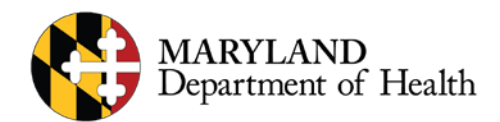

#### **You will start by setting up your Business Profile and entering a corresponding NPI**

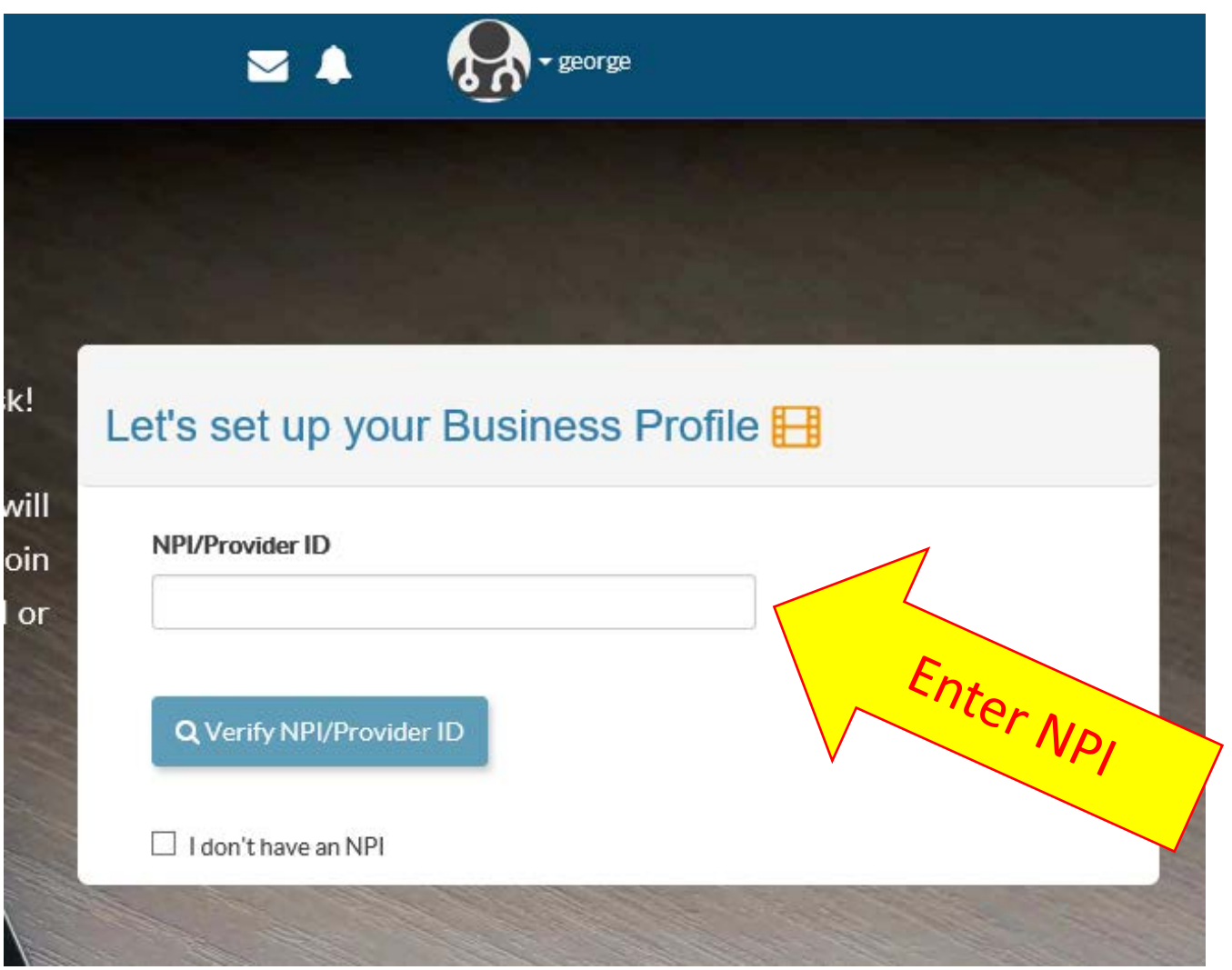

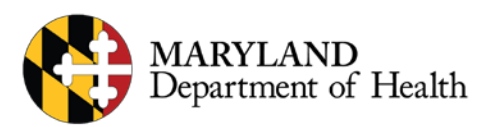

#### **Verify NPI to Link Account to Business Profile**

Congratulations, eprep. On to the next task!

Now that you have a User Profile, you will need to set up a new Business Profile or join an existing one. Start by entering your NPI or Provider ID.

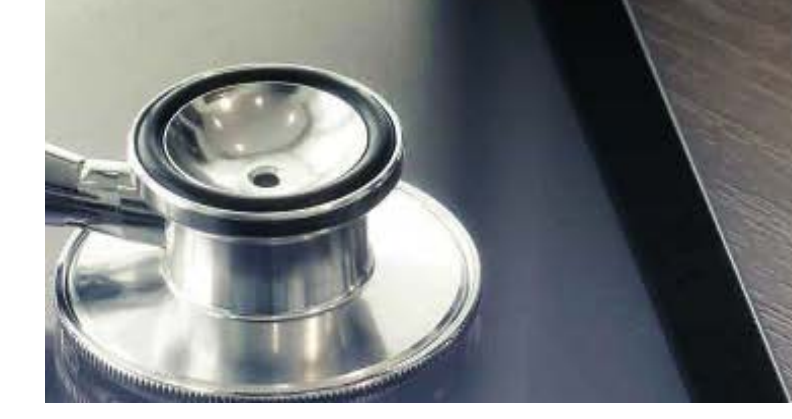

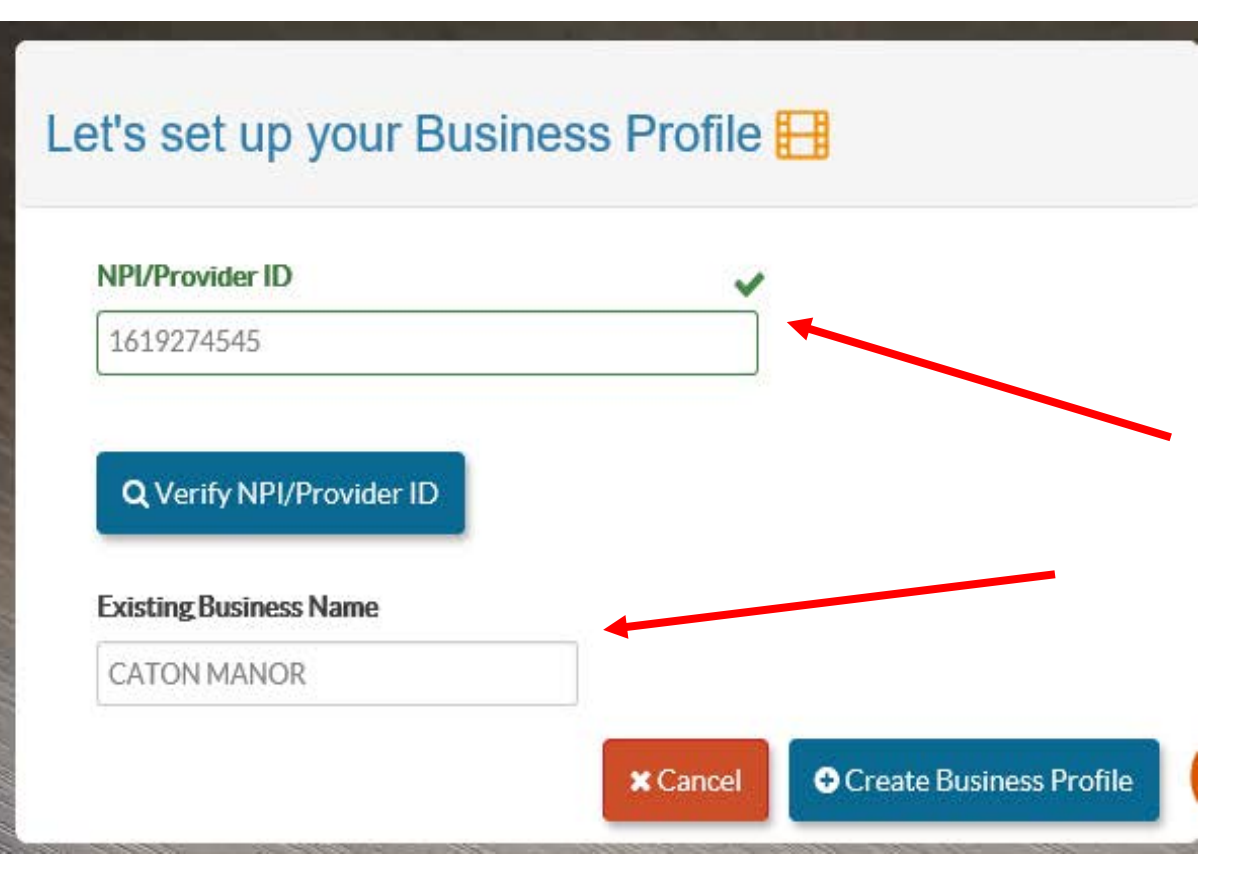

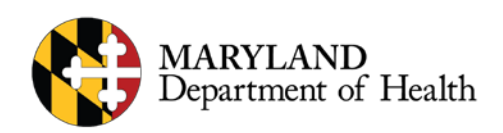

## **Links to BP cont**

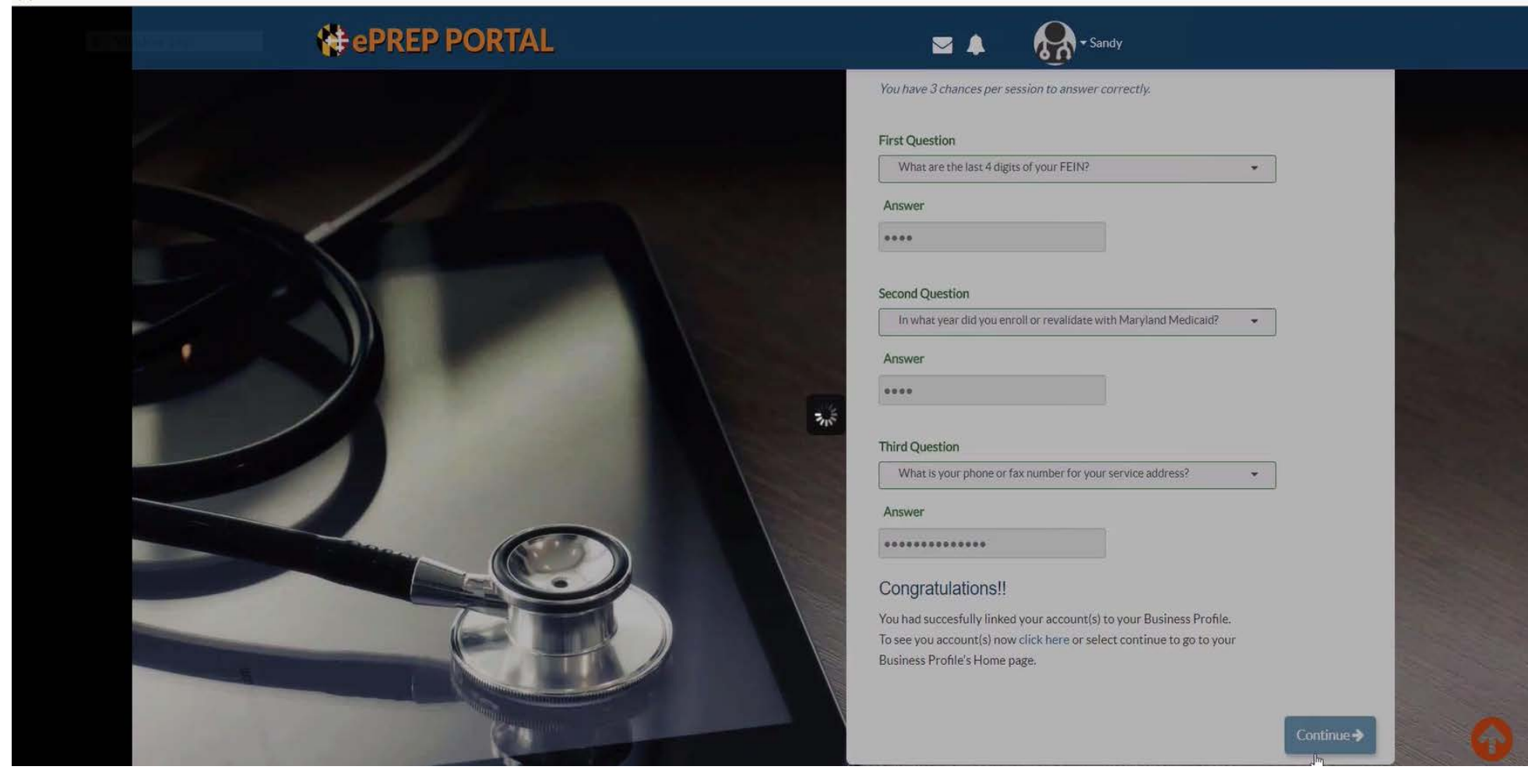

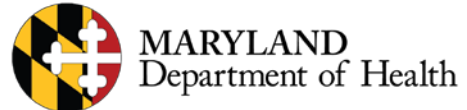

### **Welcome Screen**

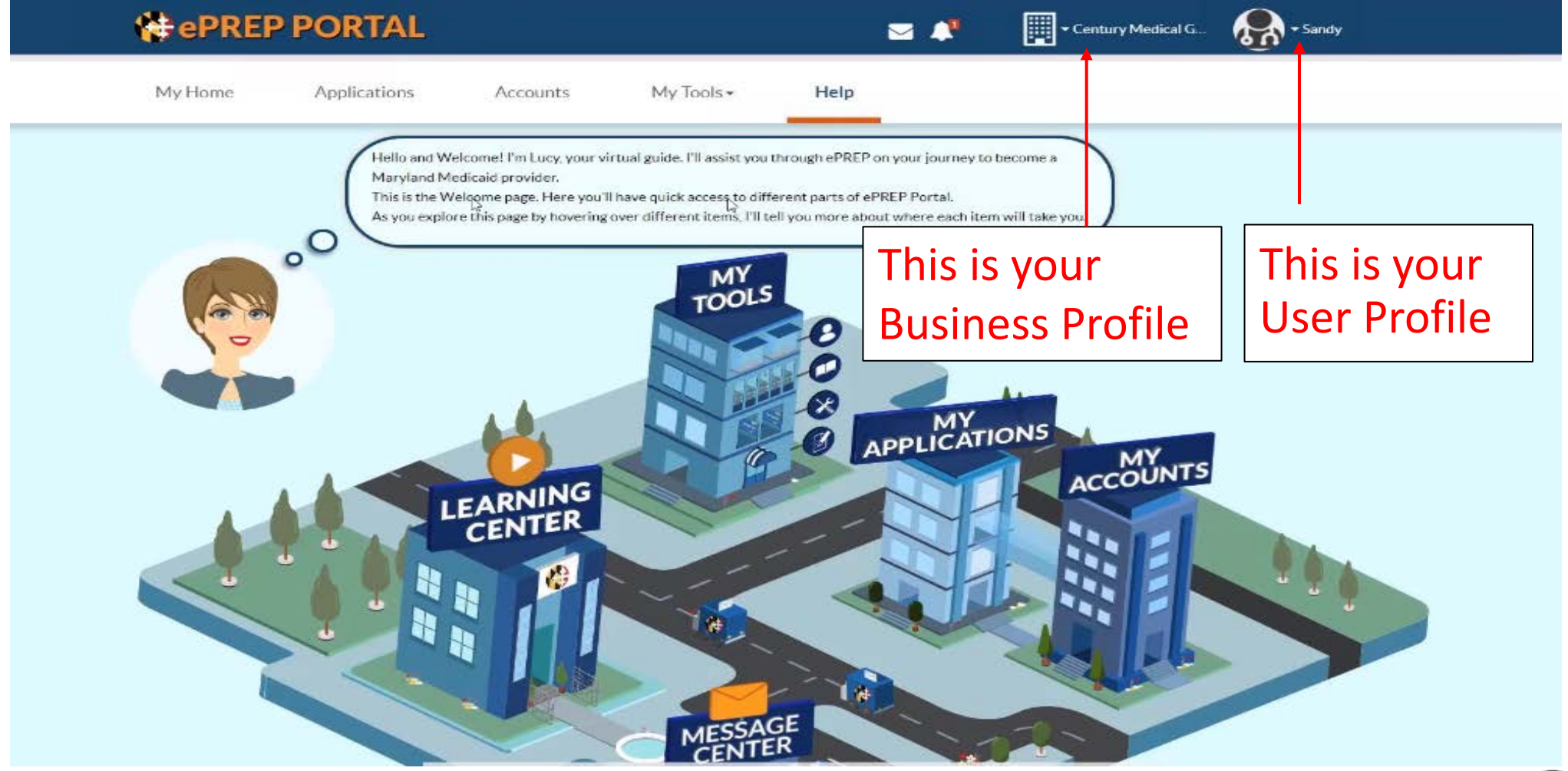

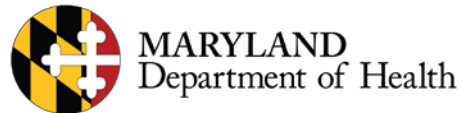

# **Rendering Provider Accounts**

- **IMPORTANT REMINDER**
- You should **NEVER** link a rendering provider's NPI to the same Business profile as the group or facility.
- Each rendering provider should have a separate email address, User Profile, and Business Profile.
- (Inpatient) Providers may or may not add an affiliation, but are not required to add one with a New application

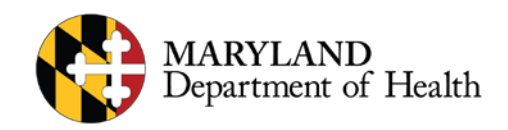

## **Add Affiliation**

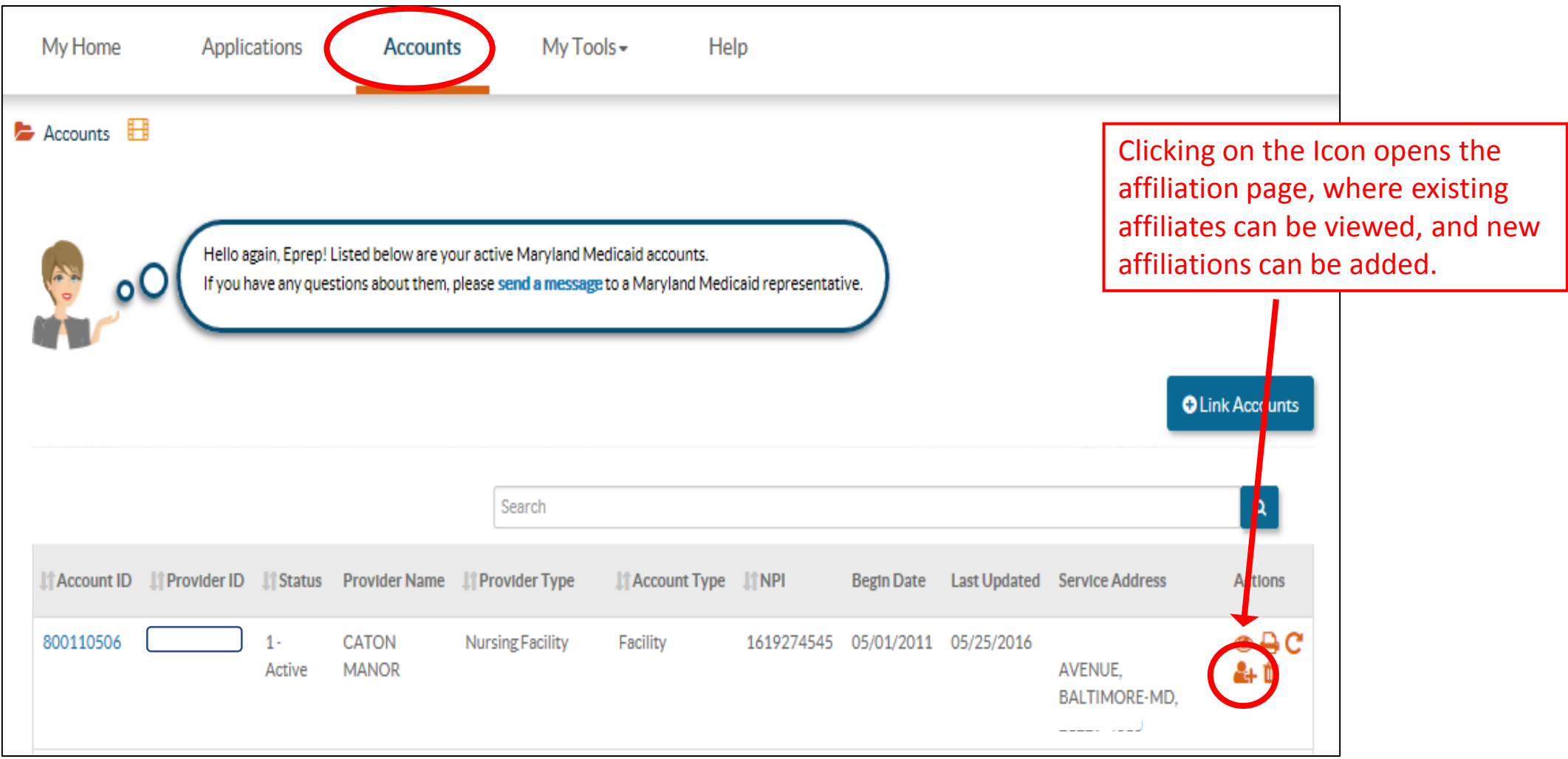

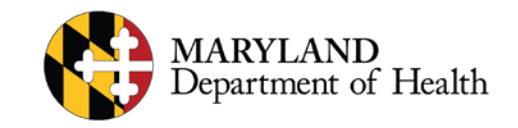

## **Add Affiliation Cont.**

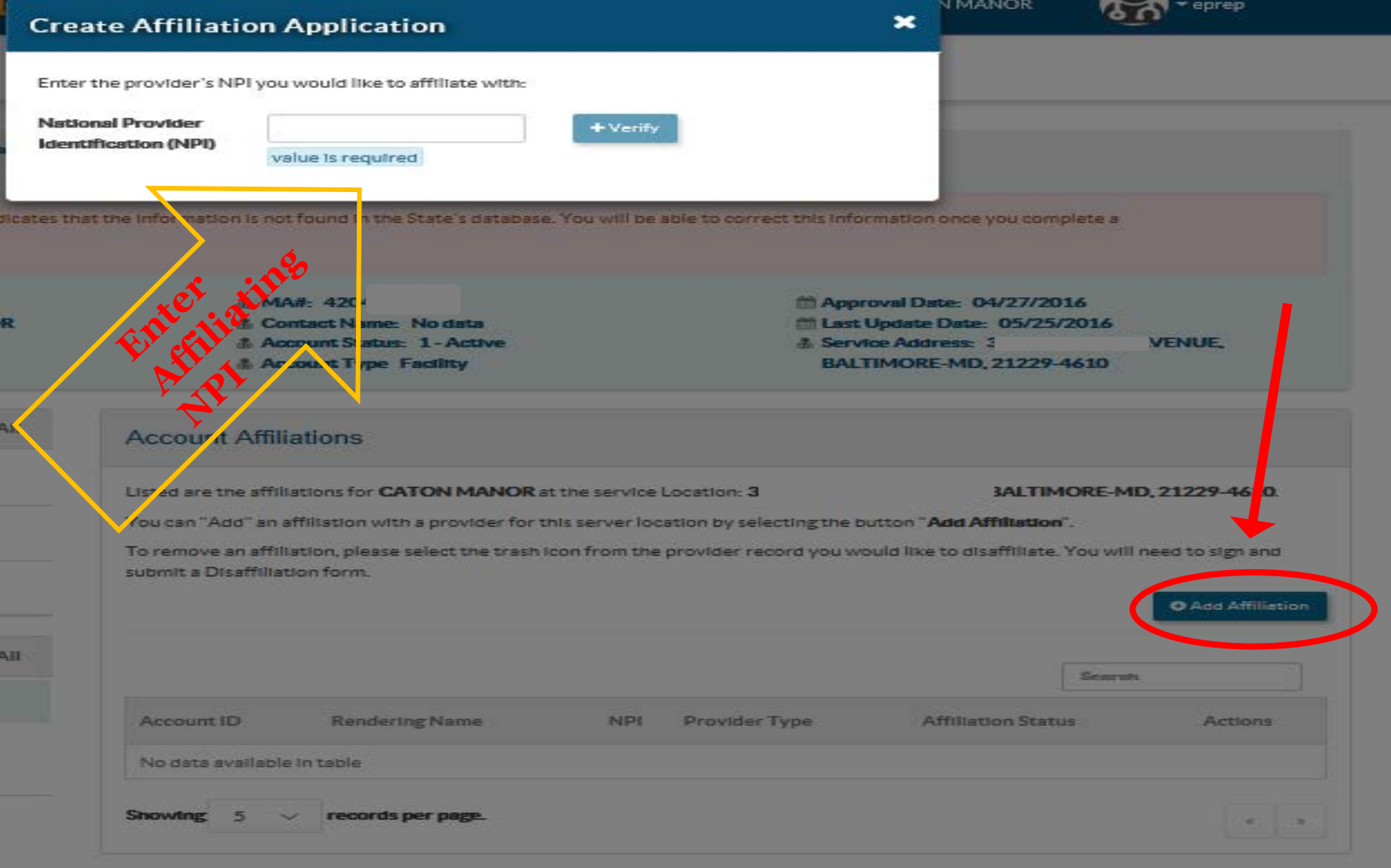

- Clicking the Add Affiliation Icon starts the affiliation process by generating a text box for the NPI to be added can be verified
- Once the application is generated, the rendering provider will have to sign the application from their accounts to complete the process.

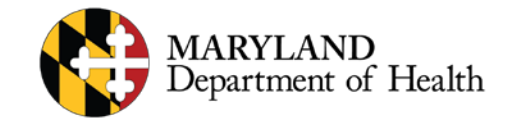

# Nursing Facilities

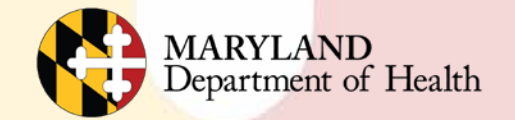

## **Addenda For Providers**

- Almost all provider types will need an Addendum.
- If providers cannot find their Provider Type specific Addendum, or are not sure if they need to complete one, ePREP directs them to the State's website.

#### health.maryland.gov/providerinfo

• The provider will need to navigate to the Enrollment page. This is where the provider can then find their Provider Type (PT) and click on the "X" to retrieve that PT's Addendum.

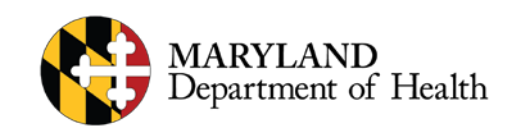

# **Facility Inpatient Providers**

Facilities *Who Can* Create New Applications

- [Acute Hospital = PT 01](https://mmcp.health.maryland.gov/Provider%20Enrollment%20Application%20Material/PT01_Hospitals_Acute/Facility/01_Hospital_Acute_ePREPAddendum_V1.pdf)
- [Acute Rehabilitation Hospital = PT 03](https://mmcp.health.maryland.gov/Provider%20Enrollment%20Application%20Material/PT03_Hospitals_Acute_Rehabilitation/Facility/03_Hospital_AcuteRehab_ePREPAddendum_V1.pdf)
- [Chronic Rehabilitation Hospital = PT 04](https://mmcp.health.maryland.gov/Provider%20Enrollment%20Application%20Material/PT04_Hospitals_Chronic_Rehabilitation/Facility/04_Hospital_ChronicRehab_ePREPAddendum_V1.pdf)
- [Chronic Hospital = PT 05](https://mmcp.health.maryland.gov/Provider%20Enrollment%20Application%20Material/PT05_Hospitals_Chronic/Facility/05_Hospital_Chronic_ePREPAddendum_V1.pdf)
- [Special Other Acute Hospital = PT 06](https://mmcp.health.maryland.gov/Provider%20Enrollment%20Application%20Material/PT06_Hospitals_Special_Acute/Facility/06_Hospital_SpecialOtherAcute_ePREPAddendum_V1.pdfhttps:/mmcp.health.maryland.gov/Provider%20Enrollment%20Application%20Material/PT06_Hospitals_Special_Acute/Facility/06_Hospital_SpecialOtherAcute_ePREPAddendum_V1.pdf)
- [Special Other Chronic Hospital = PT 07](https://mmcp.health.maryland.gov/Provider%20Enrollment%20Application%20Material/PT07_Hospitals_Special_Chronic/Facility/07_Hospital_SpecialOtherChronic_ePREPAddendum_V1.pdfhttps:/mmcp.health.maryland.gov/Provider%20Enrollment%20Application%20Material/PT07_Hospitals_Special_Chronic/Facility/07_Hospital_SpecialOtherChronic_ePREPAddendum_V1.pdf)
- [MD Residential SUD Adult = PT 54](https://mmcp.health.maryland.gov/Provider%20Enrollment%20Application%20Material/PT_54_Residential_SUD_Adult/54_IMDResidentialSUD_Adult_ePREPAddendum_V1.pdf)
- Intermediate Care Facility (ICF) Addiction =  $PT 55*$
- [Nursing Facilities = PT 57](https://mmcp.health.maryland.gov/Provider%20Enrollment%20Application%20Material/PT57_Nursing_Facility/Facility/57_NursingFacility_ePREPAddendum_V1.pdf)
- Hospice Providers = PT 71\*
- [Residential Treatment Center \(RTC\) = PT 88](https://mmcp.health.maryland.gov/Provider%20Enrollment%20Application%20Material/PT88_Residential_Treatment_Centers/Facility/88_ResidentialTreatmentCenter_ePREPAddendum_V1.pdf)

*(\* Indicate No Addendum Needed)*

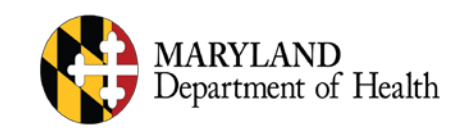

# **New Application Option**

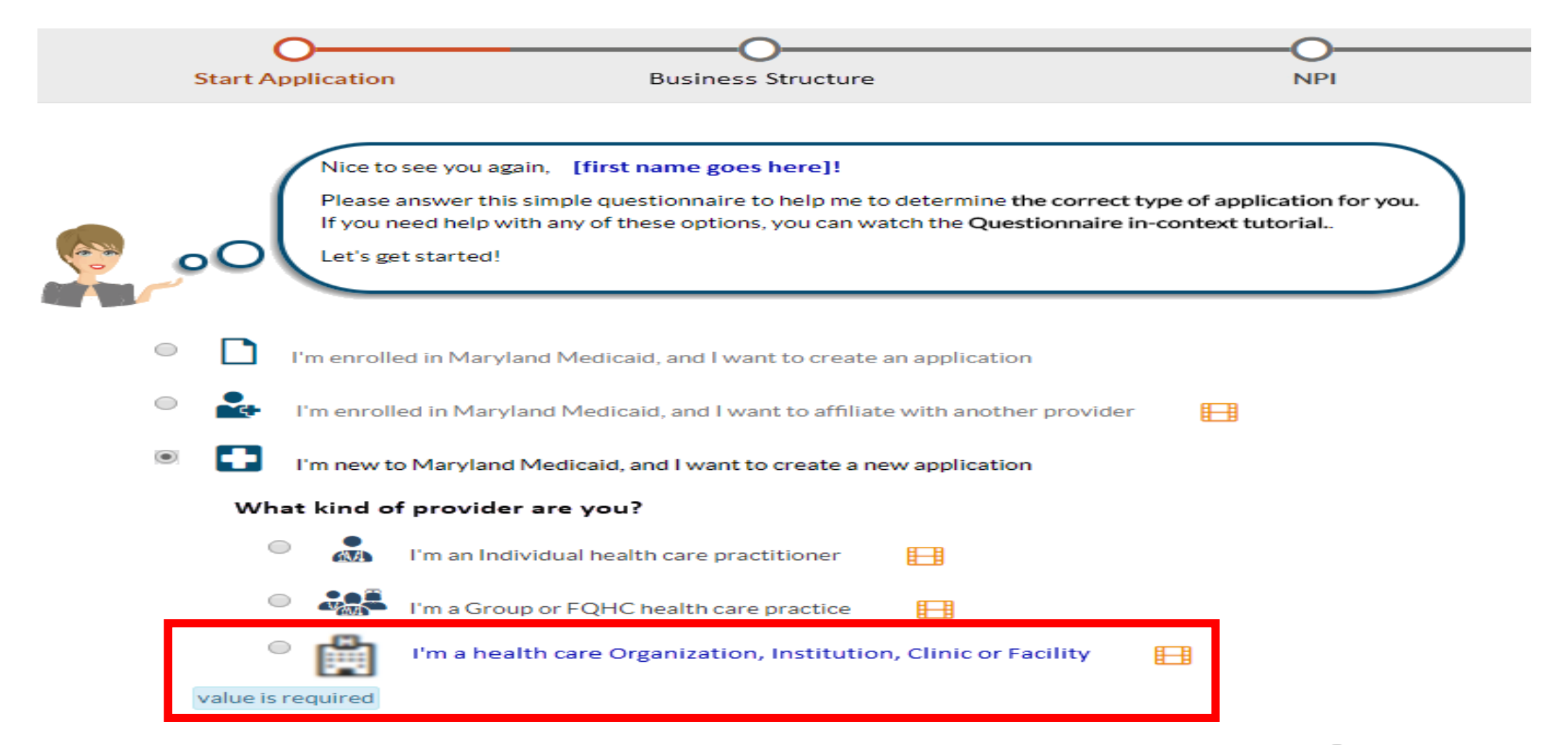

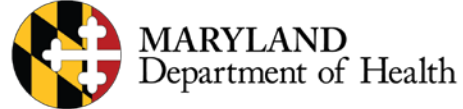

#### **Applications For New Inpatient Providers**

*Inpatient providers bill separately for the health care services rendered using a UB-04 claim form, so they need to create a new application that will indicate their provider type in the facility*

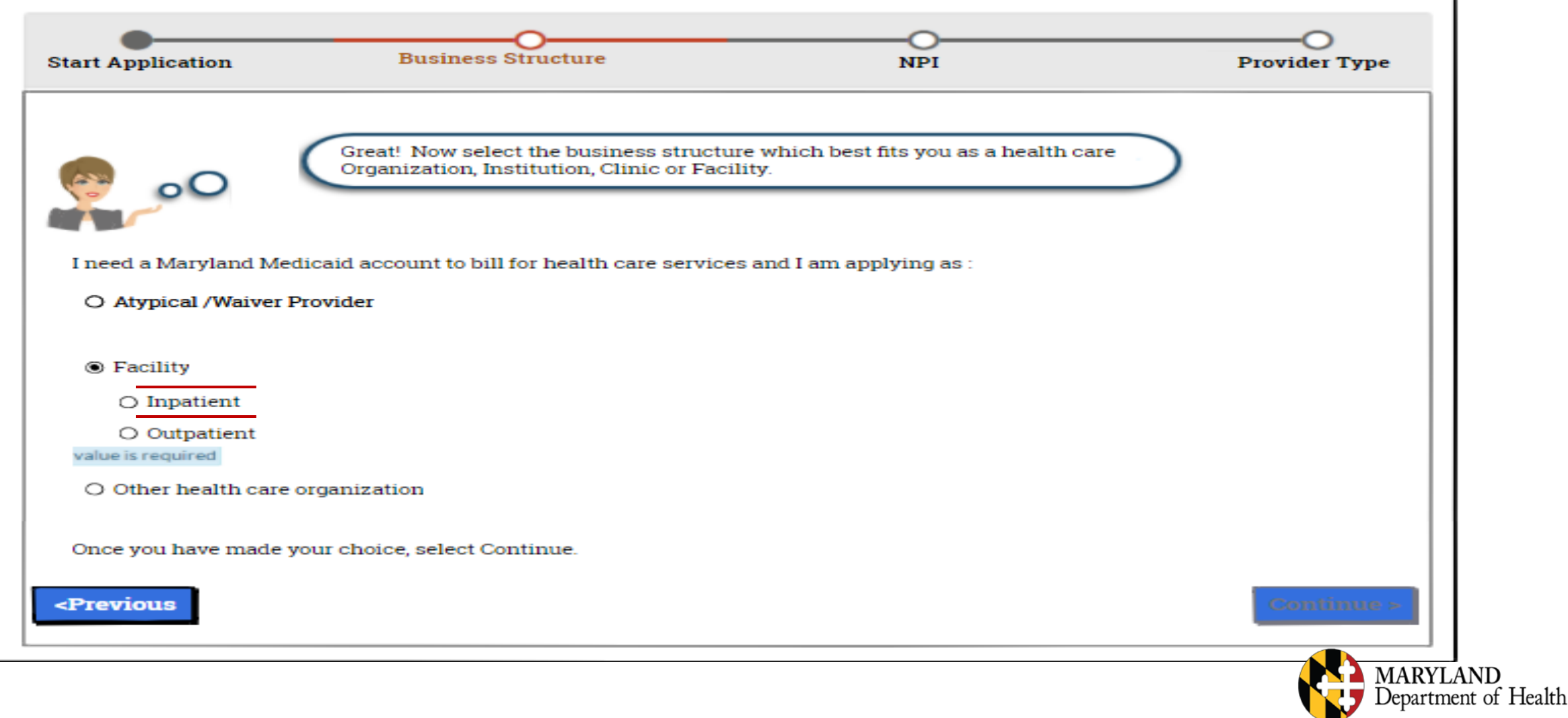

# **Completing the Application**

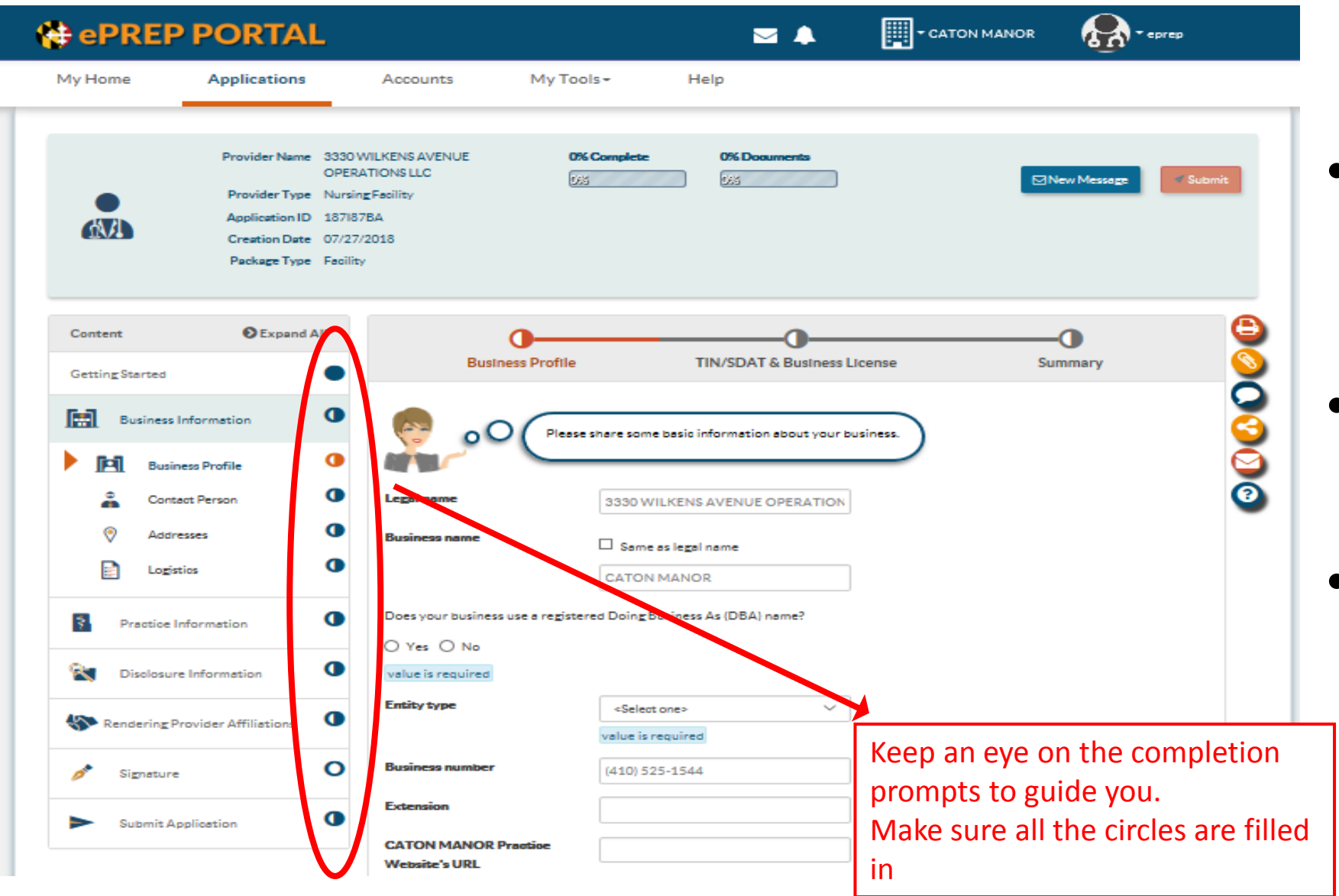

- Filled circles indicate the section is completed.
- Half circles mean the section is not completed.
	- Empty circles indicate sections not started.

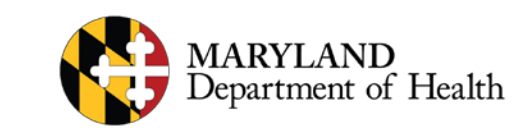

### **Bed Data**

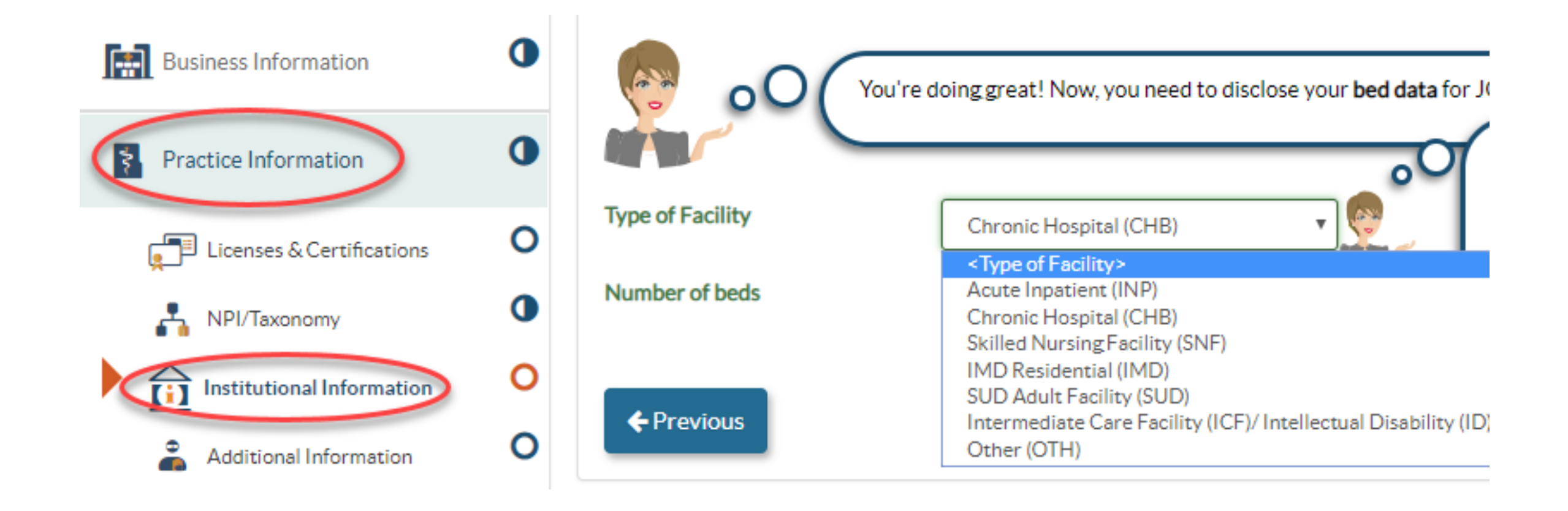

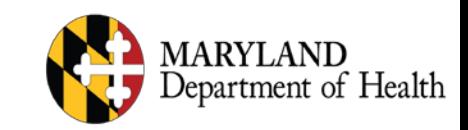

## **Application - Addendum**

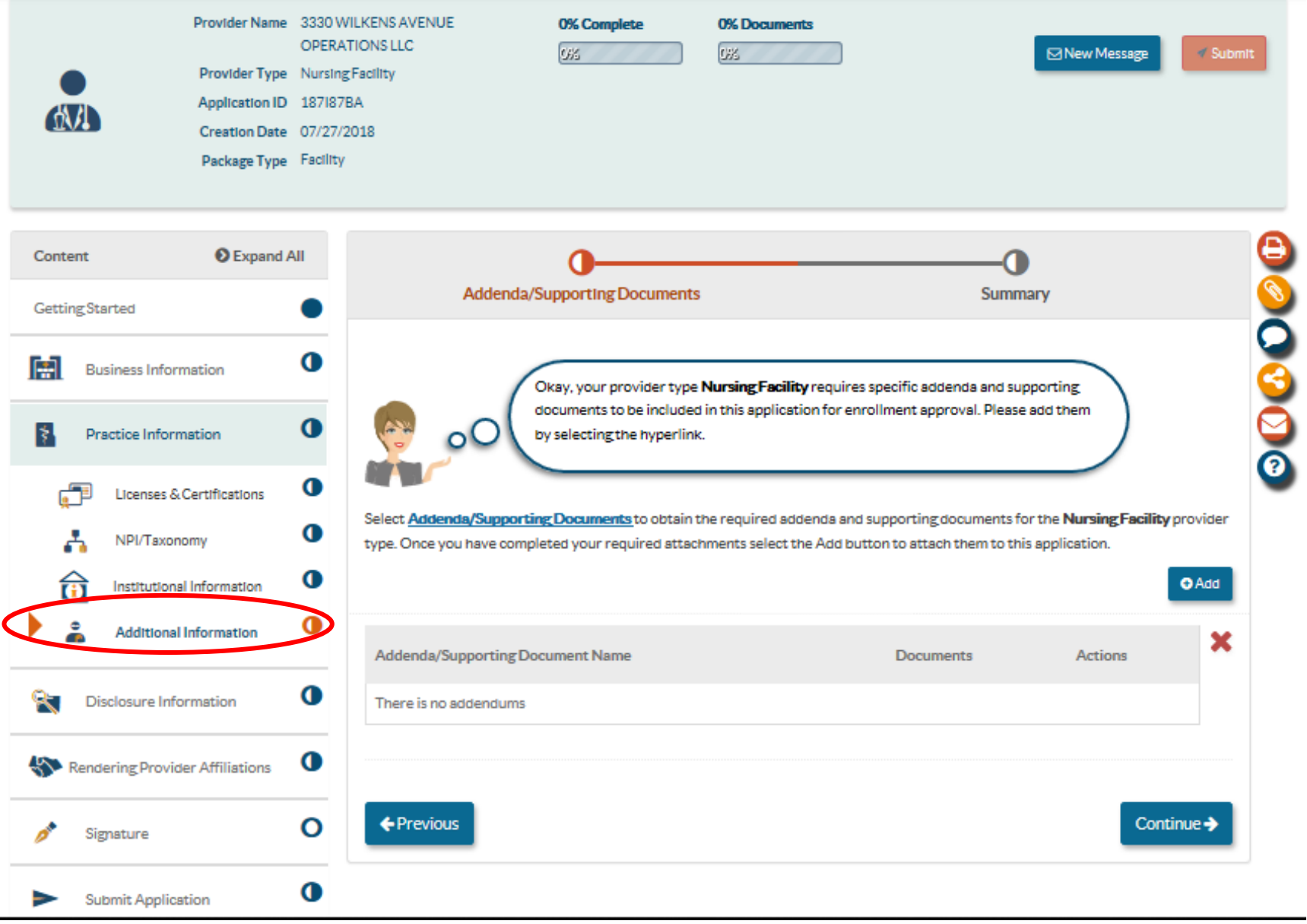

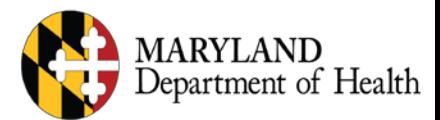

### **Next attach your Addendum**

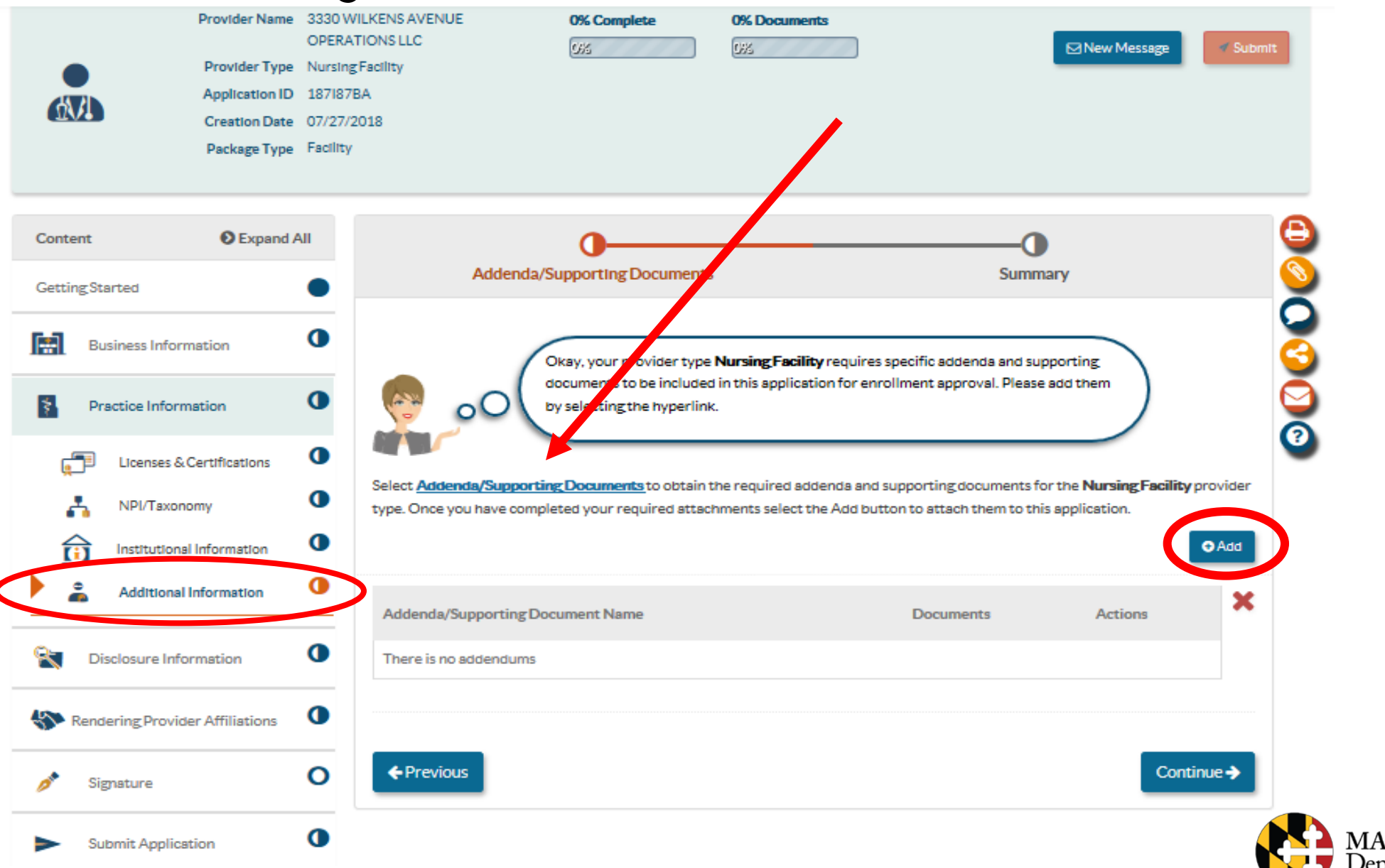

**MARYLAND** Department of Health

#### **Where To Find Addenda on MDH Website**

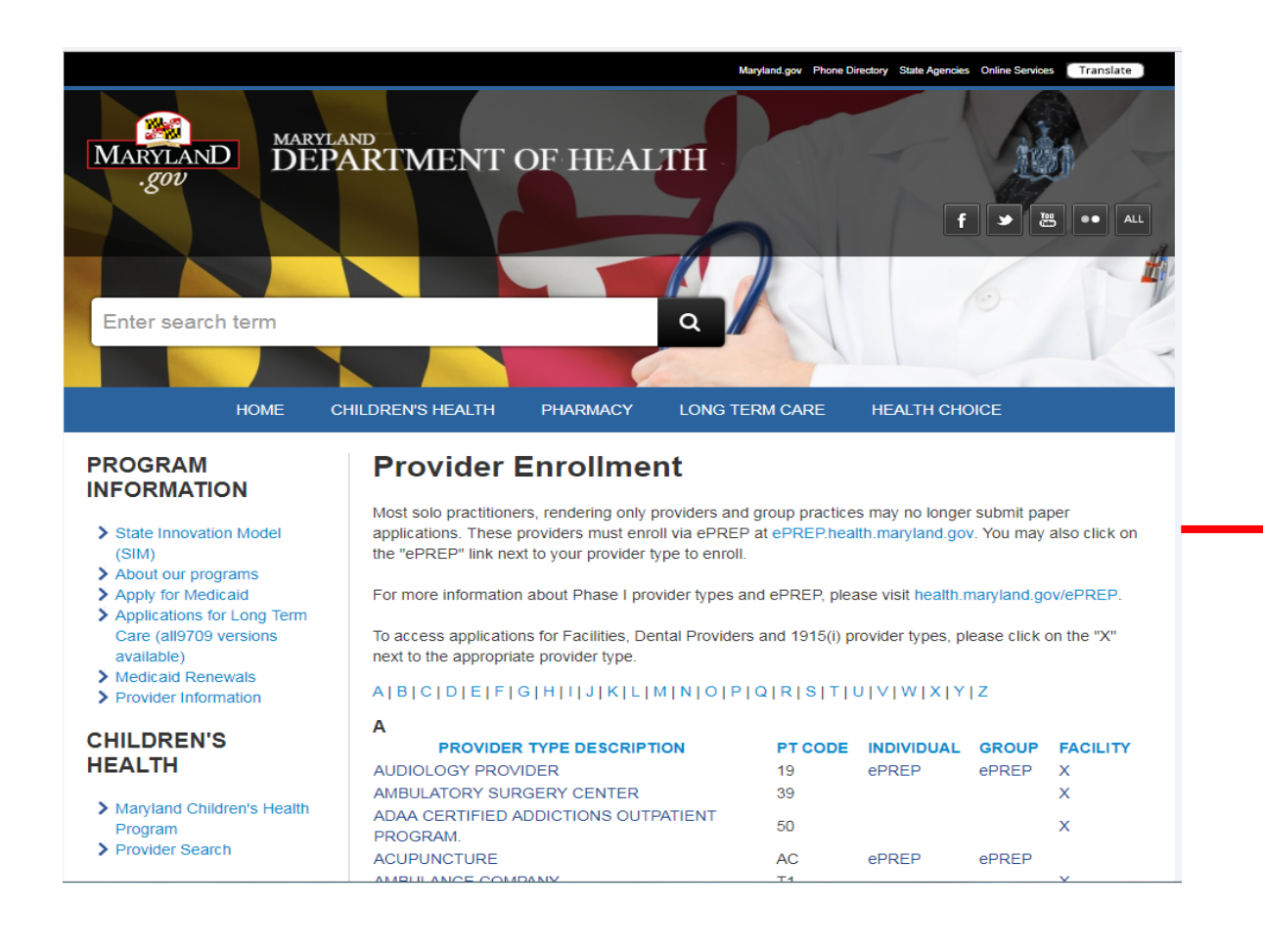

#### N

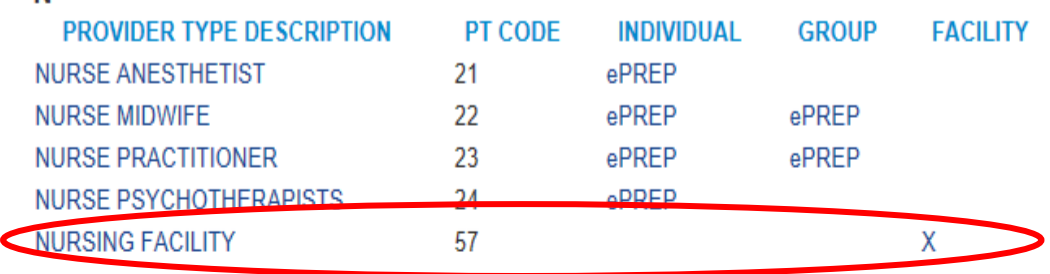

#### $\Omega$

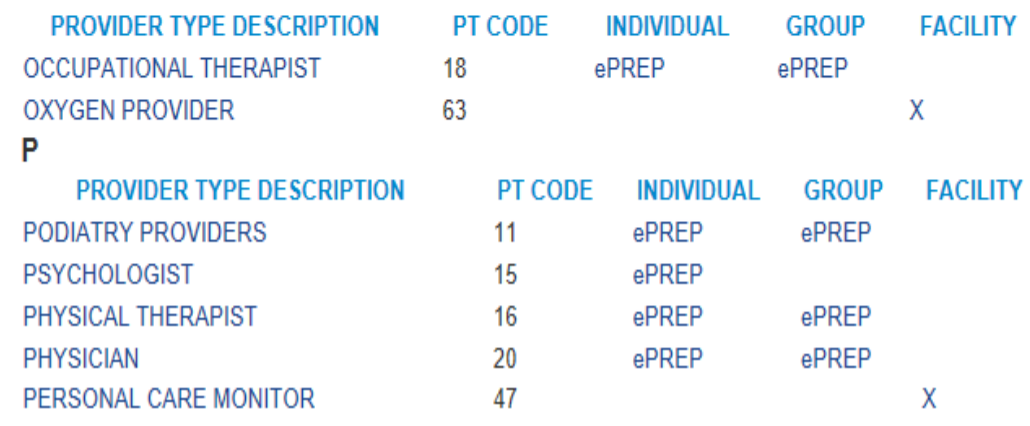

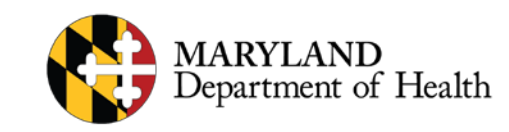

#### **Completing Addenda**

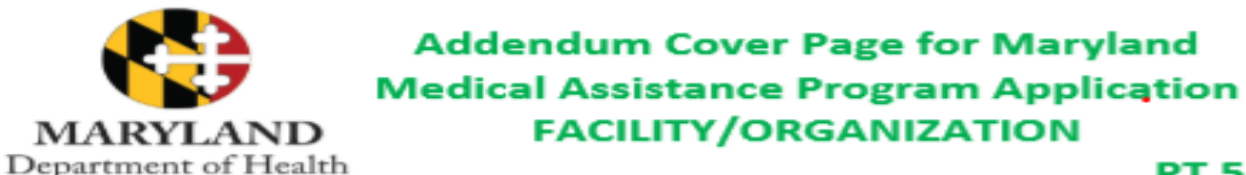

**PT 57 NURSING FACILITY** 

If you have questions, please contact the Provider Enrollment Helpline at 1-844-4MD-PROV (1-844-463-7768) Monday - Friday from 7am - 7pm.

Please upload this form to the "Additional Information" section under "Practice Information" within the ePREP (eprep.health.maryland.gov) "Applications" tab, along with any additional applicable supporting documents requested below.

#### **Section I:**

Please upload the following (attach) document to ePREP :

1. Completed Nursing Facility Title XIX Provider Agreement (attached)

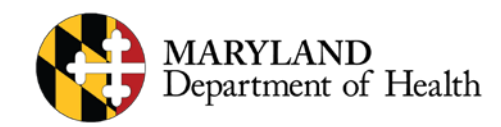

#### **Uploaded file will be indicated by number next to the paper clip**

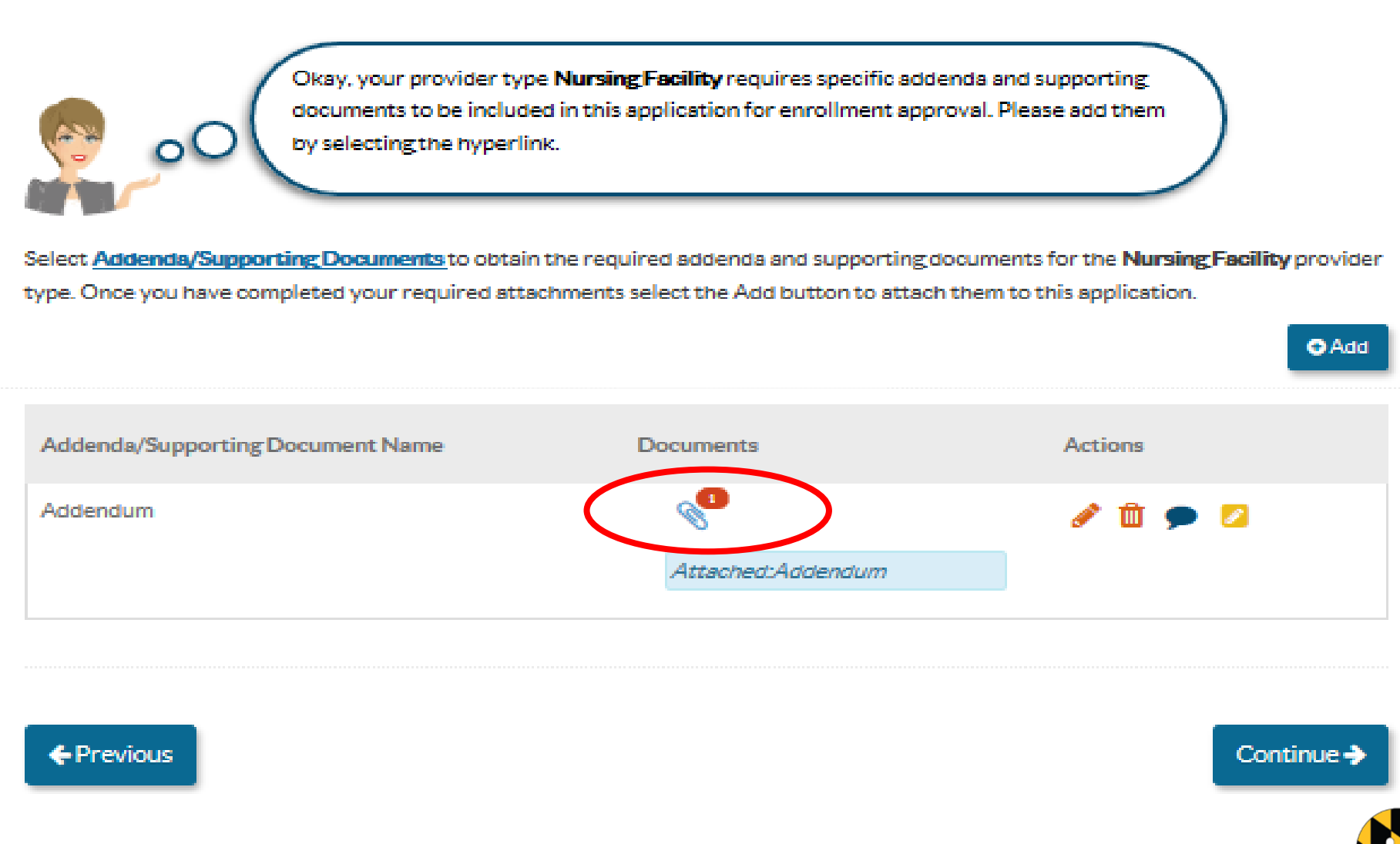

Department of Health

# **Disclosure of Ownership**

- **MOCA = Managing employees, Owners and Controlling interest Agents.**
	- These will always be updated in the Disclosure Information section of an ePREP application.
	- MOCA information can be updated without a need to complete a CHOW application

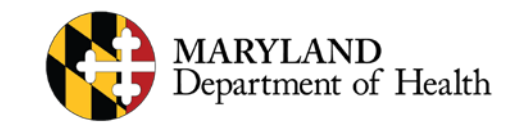

## **Disclosure of Ownership Cont.**

• Add new MOCAs to Disclosure Information form and this determines who can sign the application.

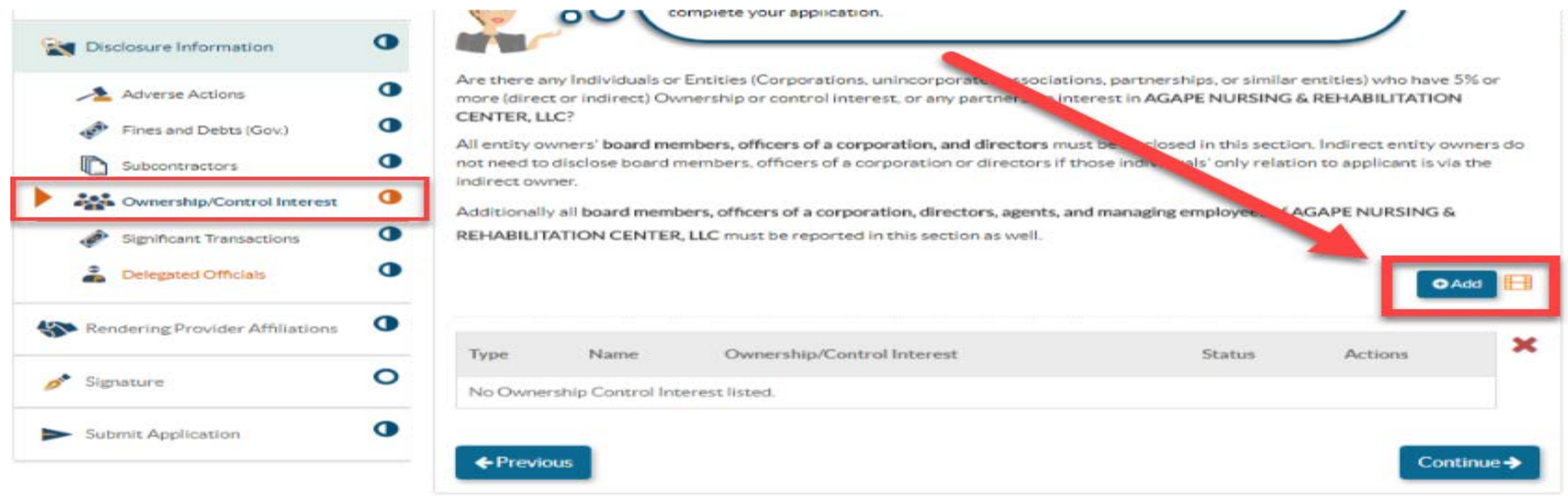

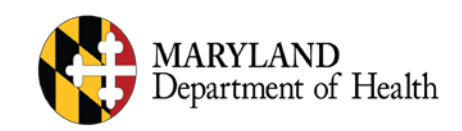

## **Disclosure of Ownership Cont.**

• **MOCA can be updated with a Supplemental application by making changes to your account under the Disclosure Information section.**

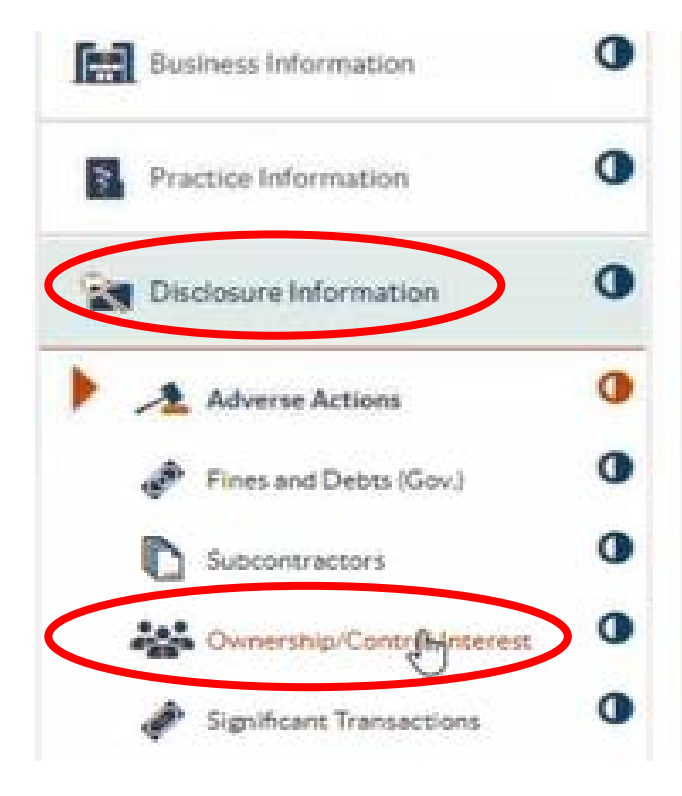

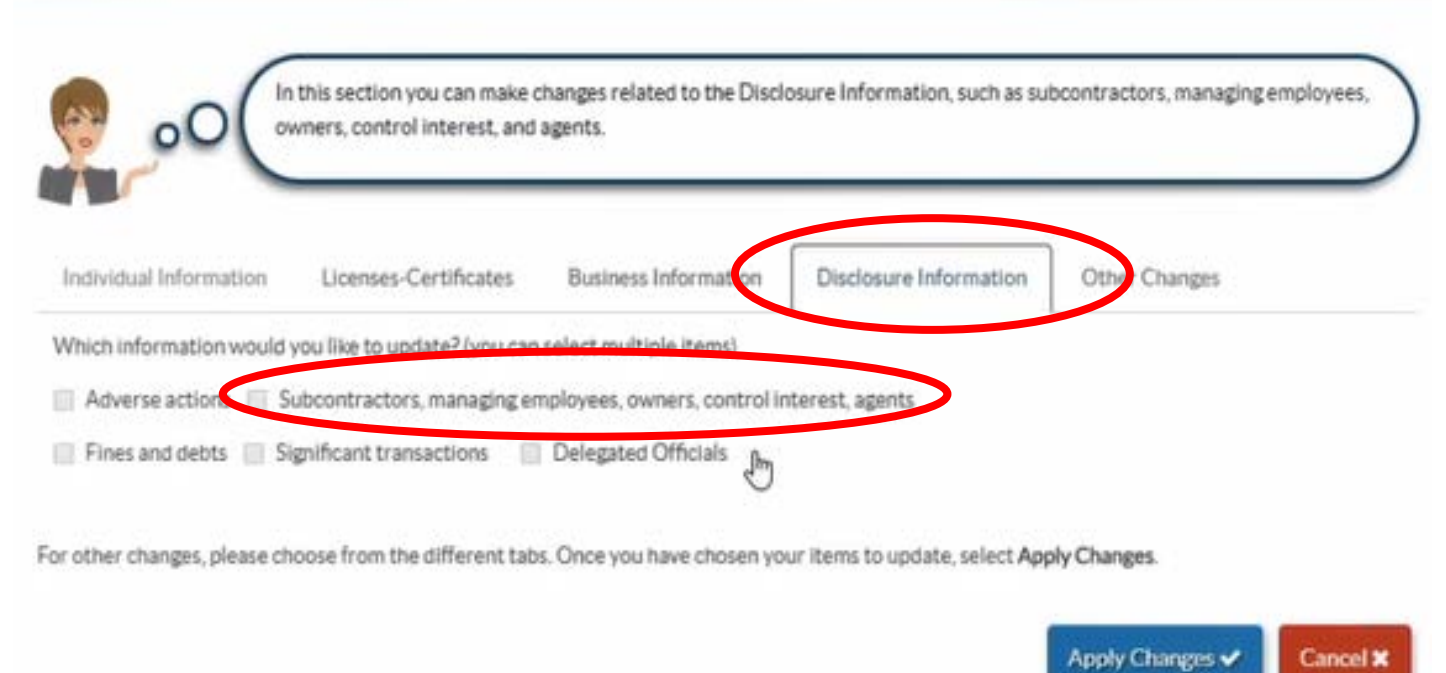

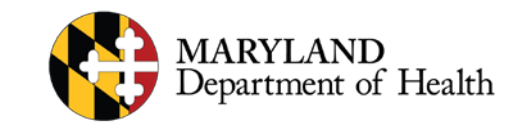

# **Change of Ownership**

#### **CHOW = Change of Ownership.**

- Only done if the Tax ID changes.
- The MOCA information will also need to be updated with any CHOW.

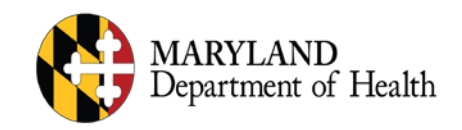

# **Change Of Ownership Cont.**

- **Here is what providers should select as they enter ePREP to complete a CHOW:**
	- To submit a CHOW, "Update" account and under "Other Changes", provider should select "Change of Ownership"

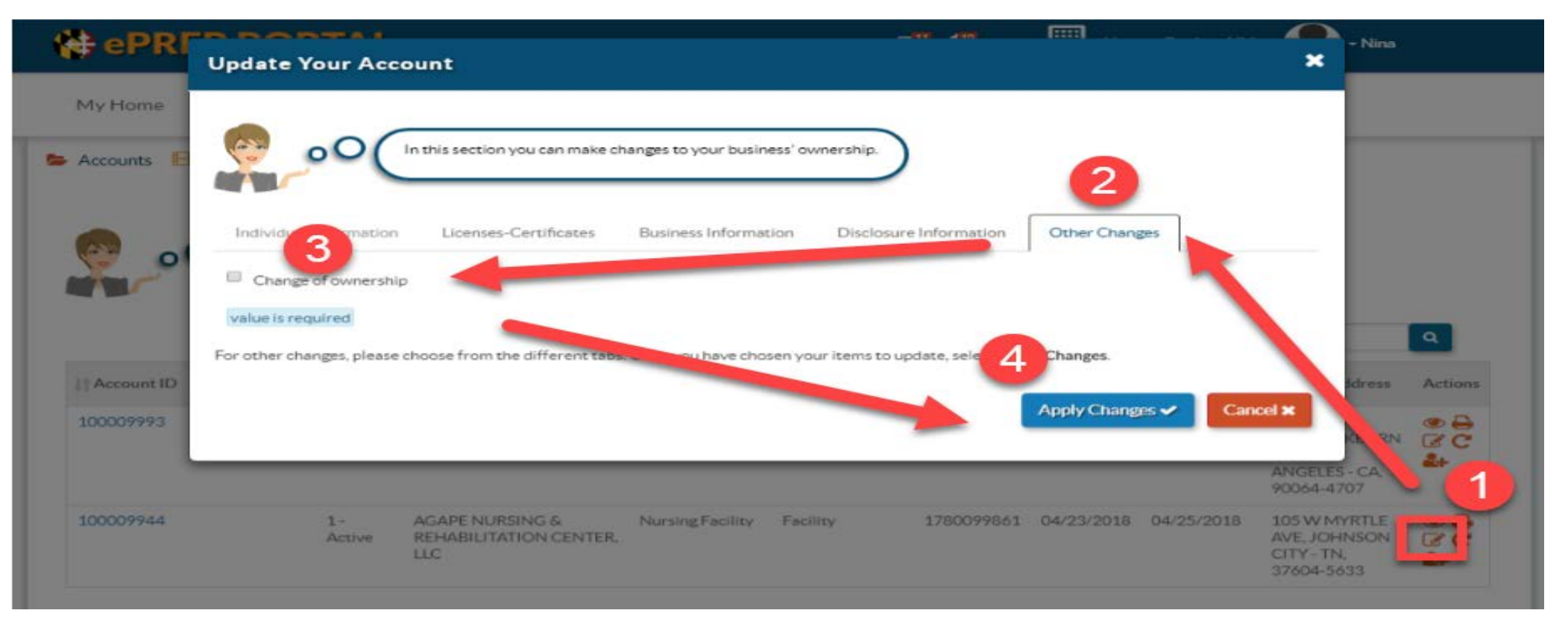

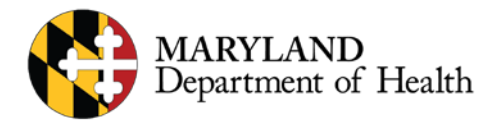

# **Change Of Ownership Cont.**

- **For Maryland Medicaid CHOWs, the provider should:**
	- Add new Tax Identification Number (TIN) or Employment Identification Number (EIN) to Business Information form.

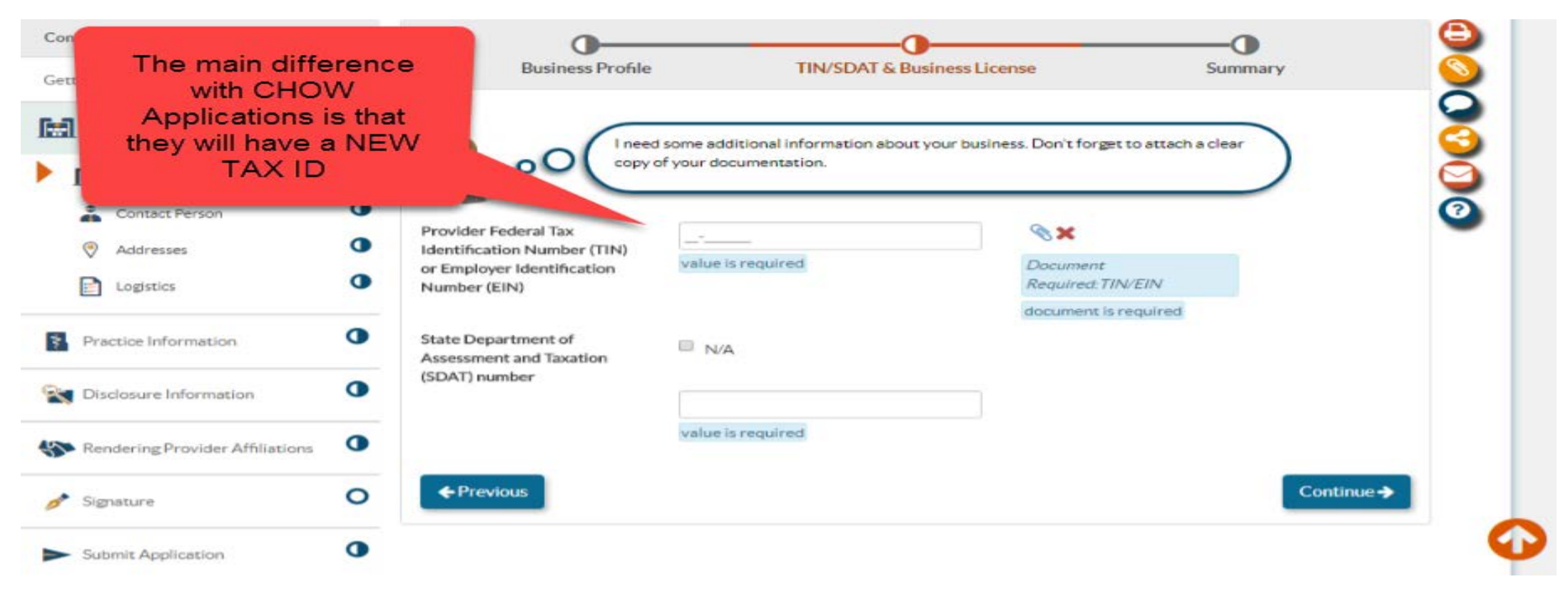

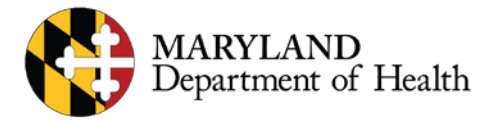

#### **Electronic Signature**

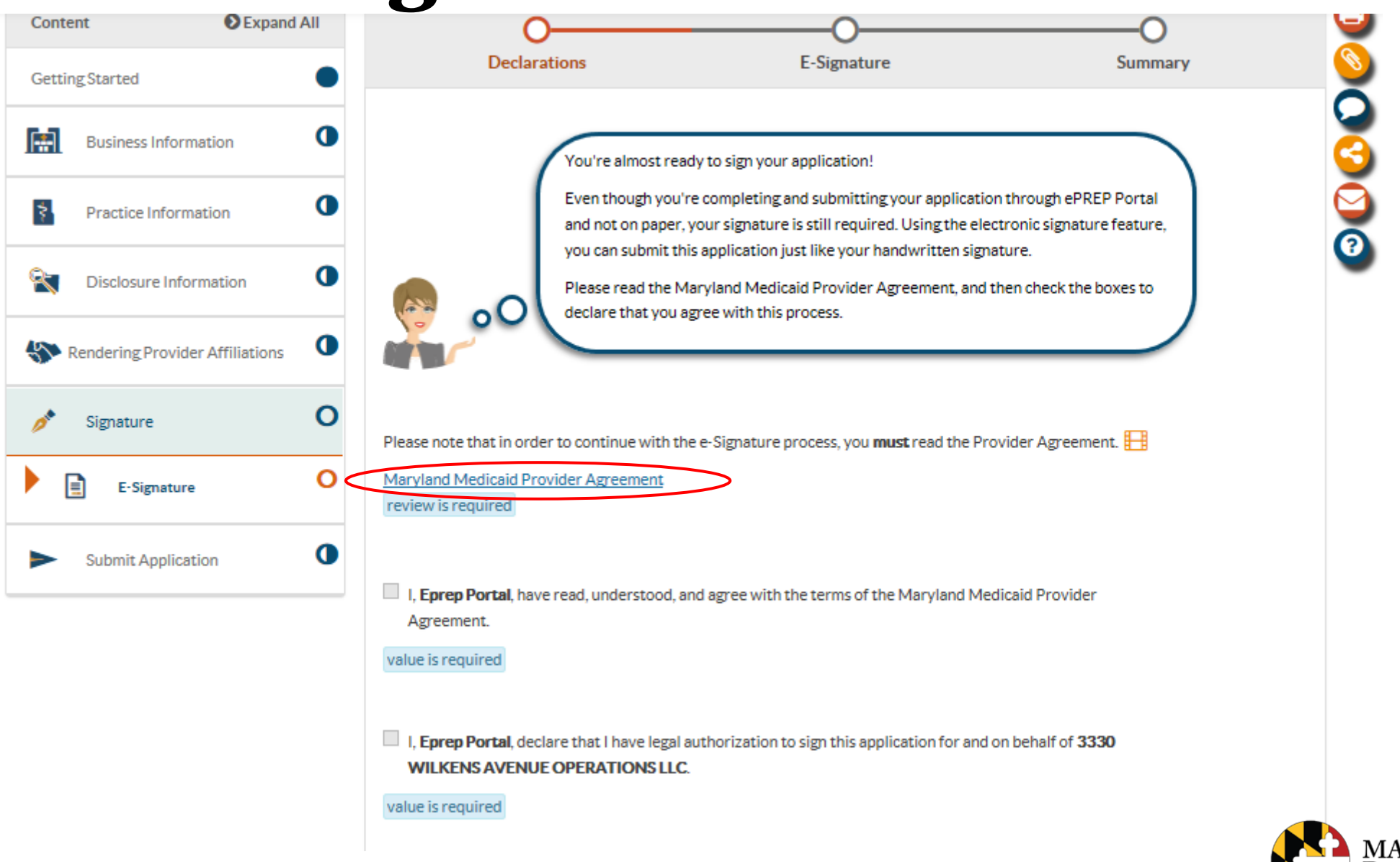

**MARYLAND** Department of Health

# **Applications**

#### **N** ePREP PORTAL

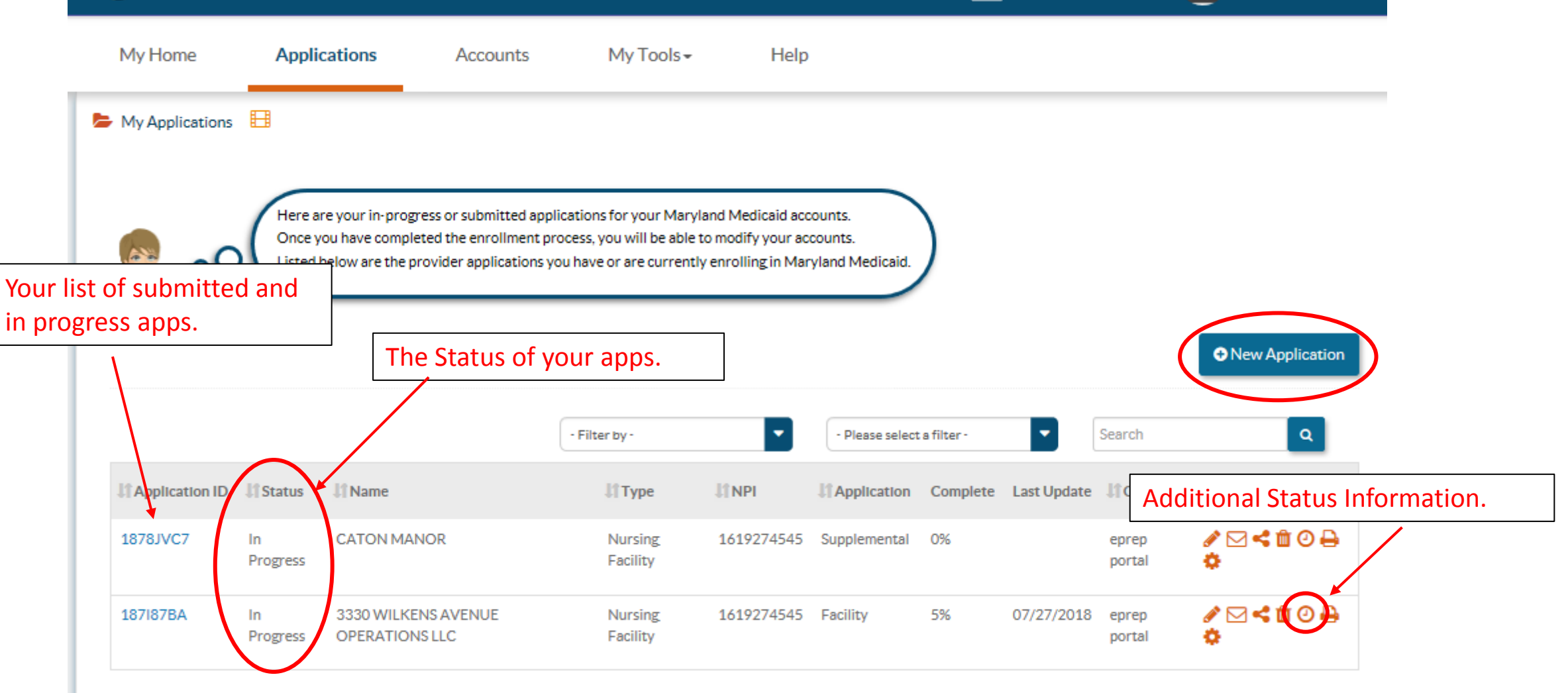

Messages | Notifications

 $\blacktriangleright$ 

THE Y CATON MANOR

 $\blacktriangleright$  eprep

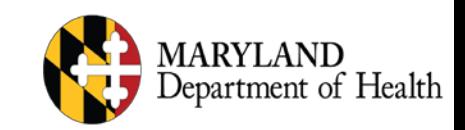

# **Questions & Contacts**

- ePREP Portal: [eprep.health.maryland.gov](https://eprep.health.maryland.gov/)
- Resources and frequently asked questions: [health.maryland.gov/eprep](https://eprep.health.maryland.gov/)
- Portal is scheduled to be available for Providers the week of August 25<sup>th</sup>.
- ePREP Call Center:

 1-844-4MD-PROV (1-844-463-7768) Monday – Friday 7AM- 7PM \*\*\*Closed on State holidays\*\*\*

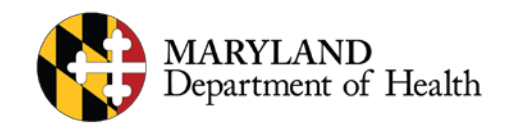